## Proyecto Fin de Carrera

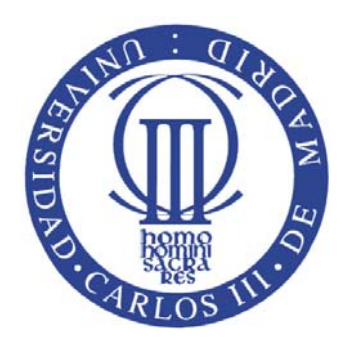

Universidad Carlos III de Madrid Departamento de Ingeniería Mecánica

# *Manual de usuario de la aplicación "Análisis dinámico de un vehículo automóvil"*

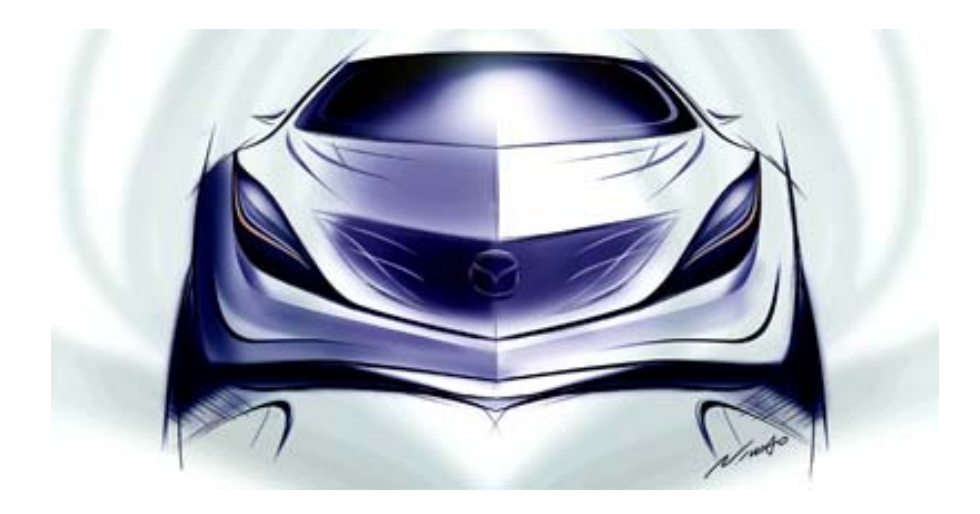

*Javier Buhigas Pérez Mayo de 2011* 

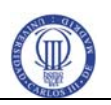

## Tabla de contenido

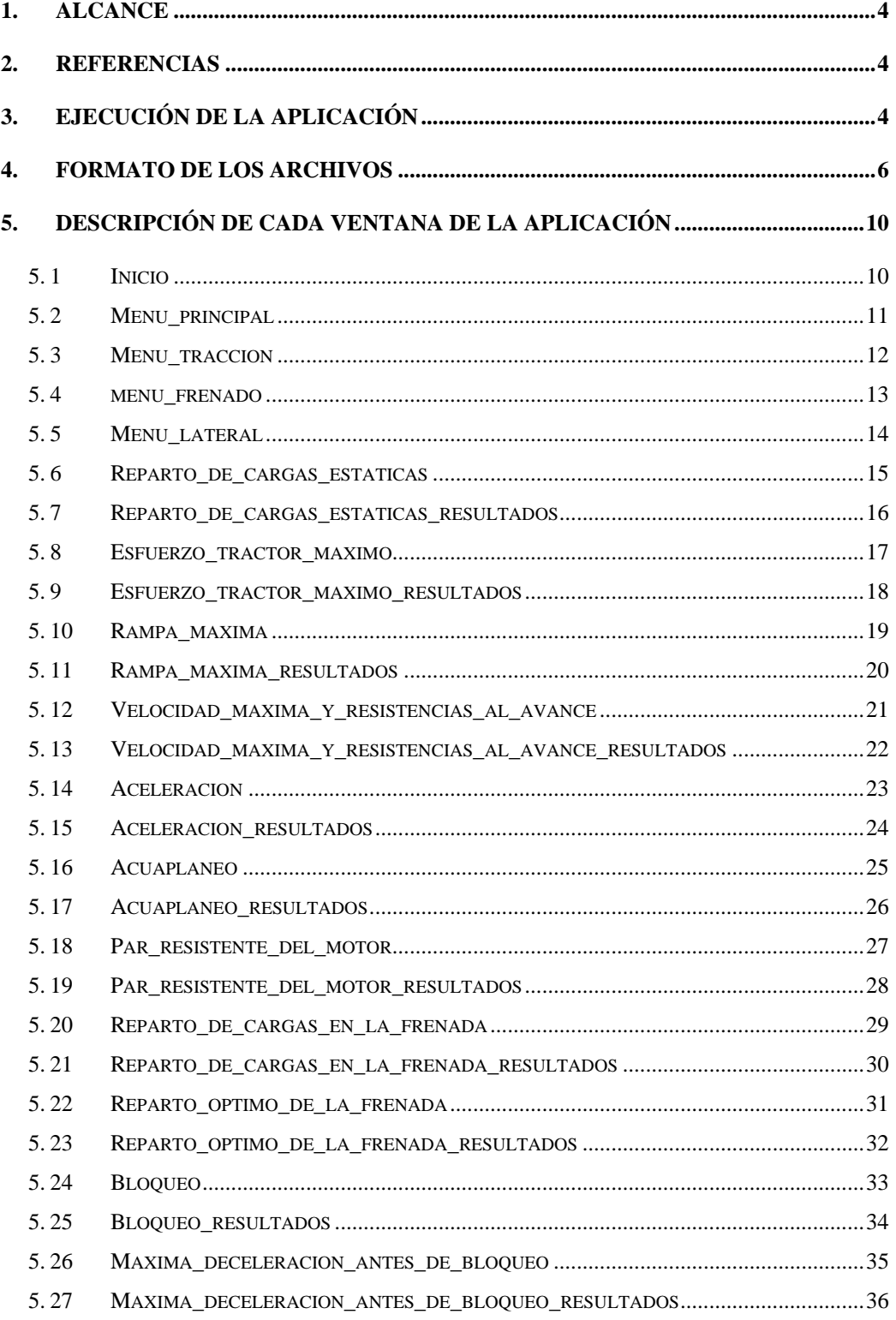

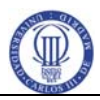

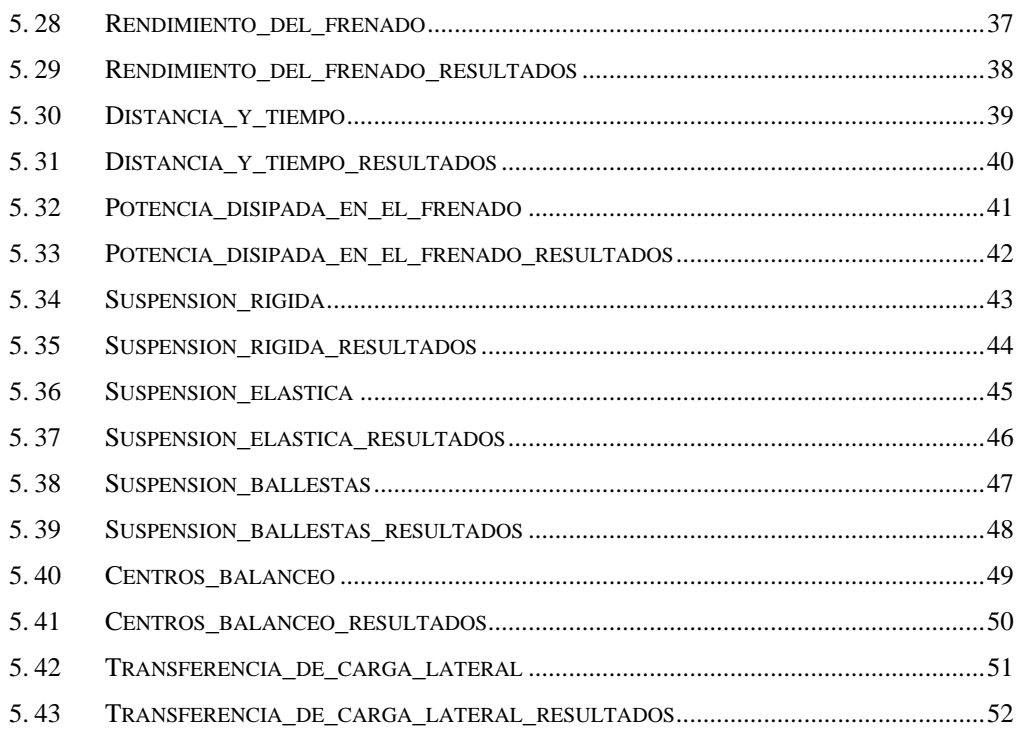

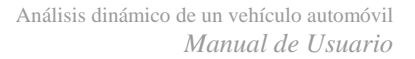

## **1. Alcance**

<span id="page-3-0"></span>Este manual tiene como fin ayudar al usuario a usar la aplicación "Análisis dinámico de un vehículo automóvil". Esta aplicación está desarrollada en interfaz gráfica de MatLab y su ejecución sólo puede realizarse a través de dicho programa.

El alcance de la aplicación es exclusivamente docente, y en particular está diseñada para su uso en la asignatura "Teoría de vehículos" de la Universidad Carlos III de Madrid.

## **2. Referencias**

- <span id="page-3-1"></span>Ref. 1. BUHIGAS PÉREZ, Javier. *Manual de referencia de la aplicación "Análisis dinámico de un vehículo automóvil"*. Madrid: Universidad Carlos III de Madrid, 2011.
- Ref. 2. BUHIGAS PÉREZ, Javier. *Proyecto Fin de Carrera: Desarrollo de una aplicación en interfaz gráfica de MatLab para la determinación del comportamiento dinámico de un vehículo automóvil*. Madrid: Universidad Carlos III de Madrid,

## **3.Ejecución de la aplicación**

<span id="page-3-2"></span>Para iniciar el programa, se deben seguir los siguientes pasos.

- 1. Descargar la carpeta que contiene los archivos necesarios para utilizar la aplicación "Análisis dinámico de un vehículo automóvil".
- 2. Colocar la carpeta en la ruta que el usuario desee.
- 3. Abrir el programa MatLab.
- 4. En la parte superior de MatLab, hacer clic en el botón que permite especificar la ruta. Ver [Figura 1.](#page-4-0)

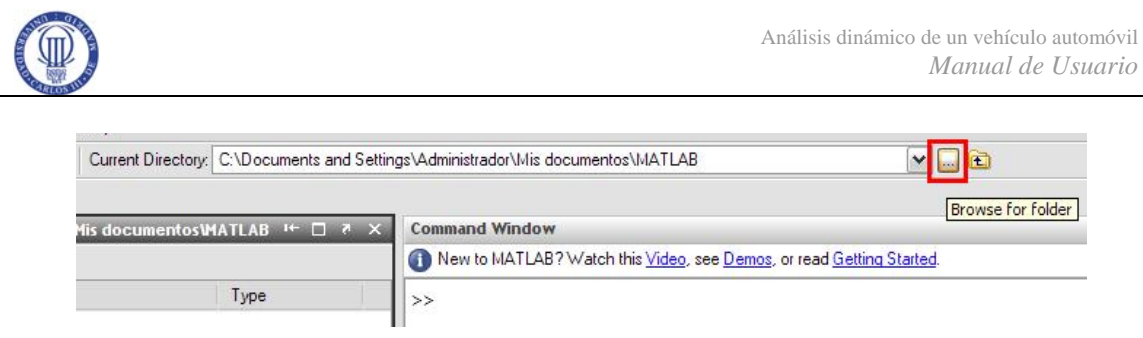

**Figura 1. Captura de pantalla. Detalle del botón** *Browse for folder***.** 

<span id="page-4-0"></span>5. Elegir como ruta la especificada en el punto 2. Ver [Figura 2](#page-4-1).

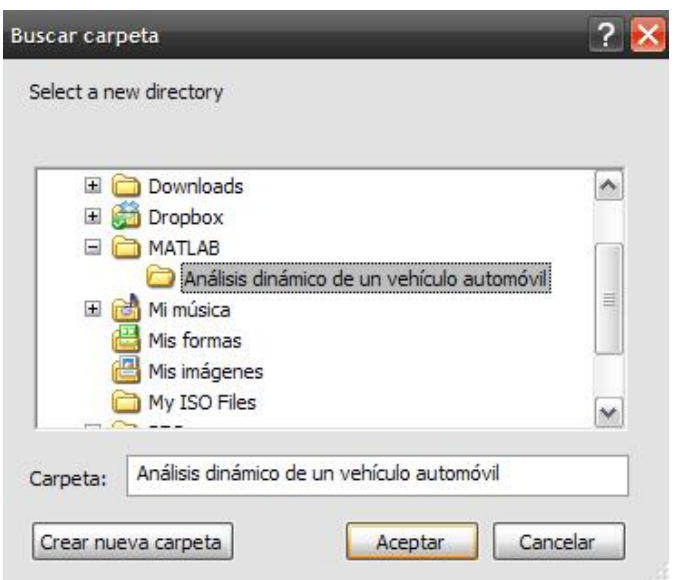

**Figura 2. Ruta ejemplo de la aplicación** 

<span id="page-4-1"></span>6. En la pantalla de MatLab, escribir *Inicio*. En la parte izquierda de la pantalla, en el cuadro *Current directory*, debería ver todos los archivos de la aplicación. Ver [Figura 3.](#page-5-1)

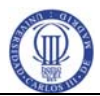

| Current Directory - \Administrador\Mis documentos\PFC\MATLAB\20110514 + □ ? × |                             | <b>Command Window</b> |
|-------------------------------------------------------------------------------|-----------------------------|-----------------------|
| 26<br>田門<br>E.                                                                |                             | New to MATLAB?\       |
| All Files                                                                     | Type                        | >> Inicio             |
| 國 Aceleracion.asv                                                             | <b>Editor Autosave</b><br>۸ |                       |
| Aceleracion.fig                                                               | Figure                      |                       |
| Aceleracion.m                                                                 | M-file                      |                       |
| aceleracion001.jpg                                                            | JPG File                    |                       |
| aceleracion002.jpg                                                            | JPG File                    |                       |
| aceleracion003.jpg                                                            | ≣<br>JPG File               |                       |
| 圖 Aceleracion_resultados.asv                                                  | <b>Editor Autosave</b>      |                       |
| Aceleracion resultados.fig                                                    | Figure                      |                       |
| Aceleracion resultados.m                                                      | M-file                      |                       |
| Acuaplaneo.fig                                                                | Figure                      |                       |
| Acuaplaneo.m                                                                  | M-file                      |                       |
| 园 Acuaplaneo_resultados.asv                                                   | <b>Editor Autosave</b>      |                       |
| Acuaplaneo resultados.fig                                                     | Figure                      |                       |
| Acuaplaneo_resultados.m                                                       | M-file                      |                       |
| aquaplaning001.jpg                                                            | JPG File                    |                       |
| aquaplaning003.JPG                                                            | JPG File                    |                       |
| 圖 Bloqueo.asv                                                                 | <b>Editor Autosave</b>      |                       |
| Bloqueo.fig                                                                   | Figure                      |                       |
| Bloqueo.m                                                                     | M-file                      |                       |
| bloqueo001.jpg                                                                | JPG File                    |                       |
| bloqueo002.jpg                                                                | JPG File                    |                       |
| bloqueo003.jpg                                                                | JPG File                    |                       |
| Bloqueo_resultados.fig                                                        | Figure                      |                       |
| Bloqueo_resultados.m                                                          | M-file                      |                       |
| Centros_balanceo.fig                                                          | Figure                      |                       |
| Centros_balanceo.m                                                            | M-file                      |                       |
| Centros balanceo resultados asv                                               | <b>Editor Autosave</b>      |                       |
| Centros_balanceo_resultados.fig                                               | Figure                      |                       |
| Centros_balanceo_resultados.m                                                 | M-file                      |                       |
| derrape005.jpg                                                                | JPG File                    |                       |
| distancia002.jpg                                                              | JPG File                    |                       |
| distancia004.jpg                                                              | JPG File                    |                       |
| 圖 Distancia_y_tiempo.asv                                                      | <b>Editor Autosave</b>      |                       |
| Distancia_y_tiempo.fig                                                        | Figure                      |                       |
| Distancia_y_tiempo.m                                                          | M-file                      |                       |
| 圖 Distancia_y_tiempo_resultados.asv                                           | Editor Autosave             |                       |
| Distancia_y_tiempo_resultados.fig                                             | Figure                      |                       |
| Distancia_y_tiempo_resultados.m                                               | M-file                      |                       |
| resfuerzo001.jpg                                                              | JPG File<br>×               |                       |
| $\left\langle \right\rangle$<br>Ш                                             | $\rightarrow$               |                       |

**Figura 3. Captura de pantalla del** *Current Directory* 

## <span id="page-5-1"></span>**4.Formato de los archivos**

<span id="page-5-0"></span>La carpeta que contiene todos los archivos de la aplicación sigue el siguiente orden. Por defecto, se ordenan todos los archivos alfabéticamente, como se puede ver en la [Figura](#page-5-1)  [3](#page-5-1). Además, como cada GUI tiene asociada una figura y un *m-file*, los archivos están en pares, en el formato *\*.fig* y *\*.m* correspondientemente. Por otro lado, en los casos de GUIs que correspondan a pantallas de cálculo de una prestación, cada uno de estos pares va acompañado de otro par donde al nombre del archivo en cuestión se le añade "\_resultados", correspondiendo a la GUI que muestra los resultados obtenidos. La siguiente figura muestra un ejemplo de estos cuatro archivos.

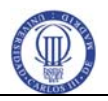

| All Files                                           | Type   |
|-----------------------------------------------------|--------|
| Maxima deceleracion_antes_de_bloqueo.fig            | Figure |
| Maxima deceleracion antes de bloqueo.m              | M-file |
| Maxima deceleracion antes de_bloqueo_resultados.fig | Figure |
| Maxima deceleracion antes de bloqueo resultados.m   | M-file |

**Figura 4. Captura de pantalla de los cuatro archivos relacionados con el cálculo de la máxima deceleración antes de bloqueo.** 

La relación entre las GUIs del programa, y en esencia el contenido y forma del programa, se resume en los esquemas de las figuras siguientes.

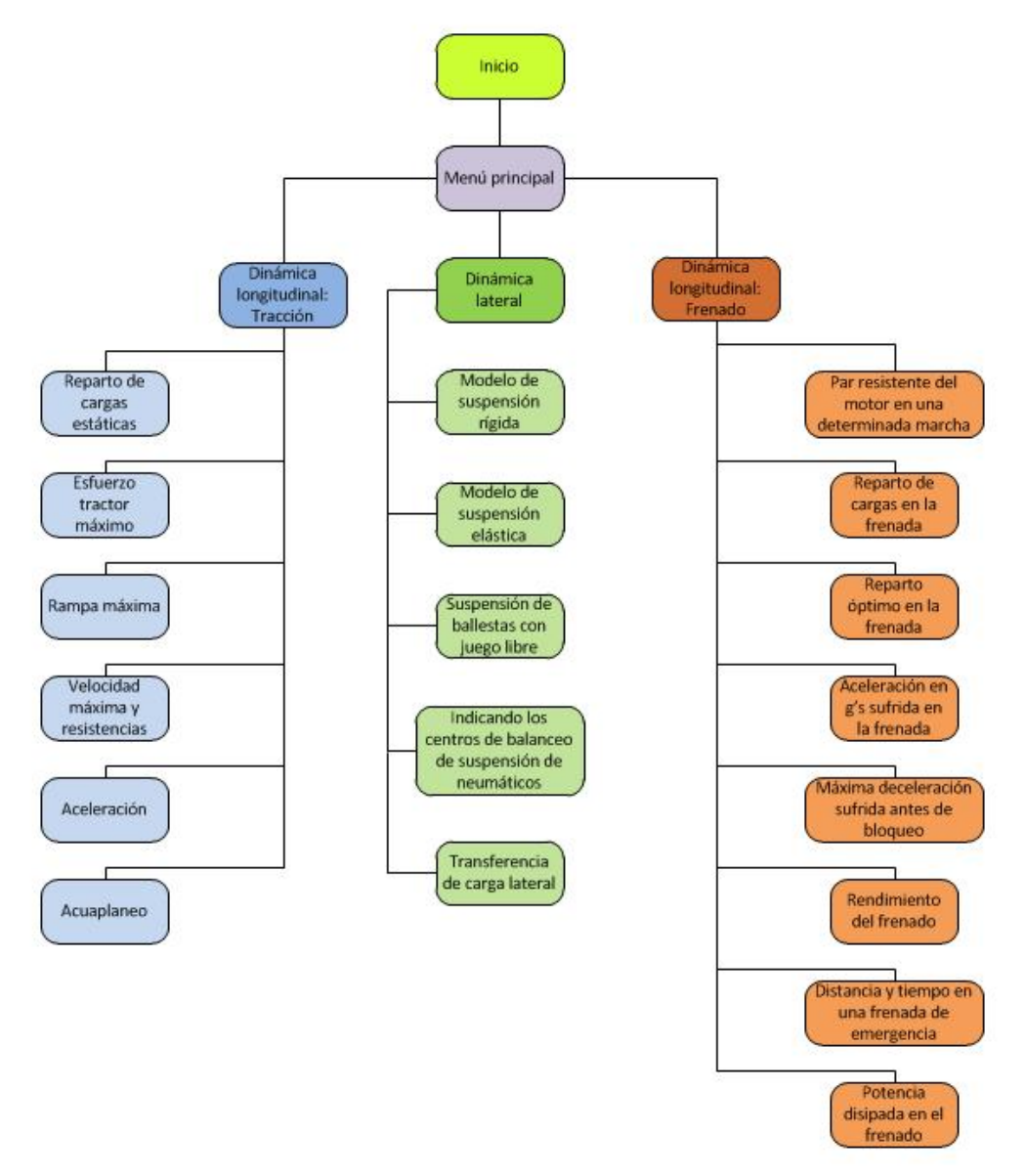

**Figura 5. Esquema de los cálculos que permite realizar el programa** 

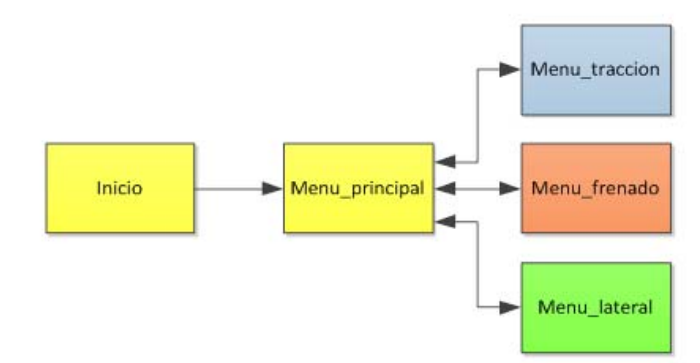

**Figura 6. Relación entre GUIs. Menús e Inicio** 

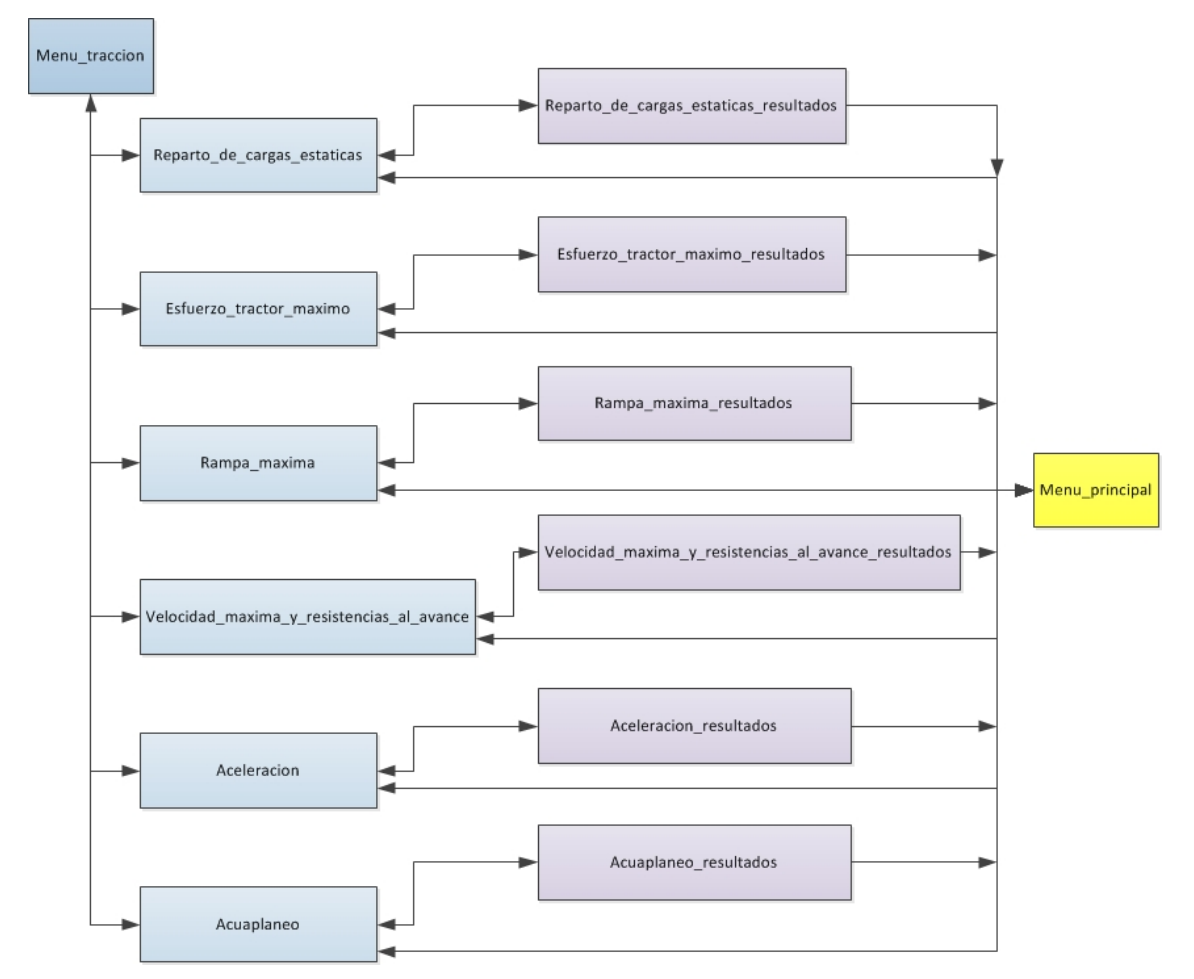

**Figura 7. Relación entre GUIs correspondientes al análisis de tracción** 

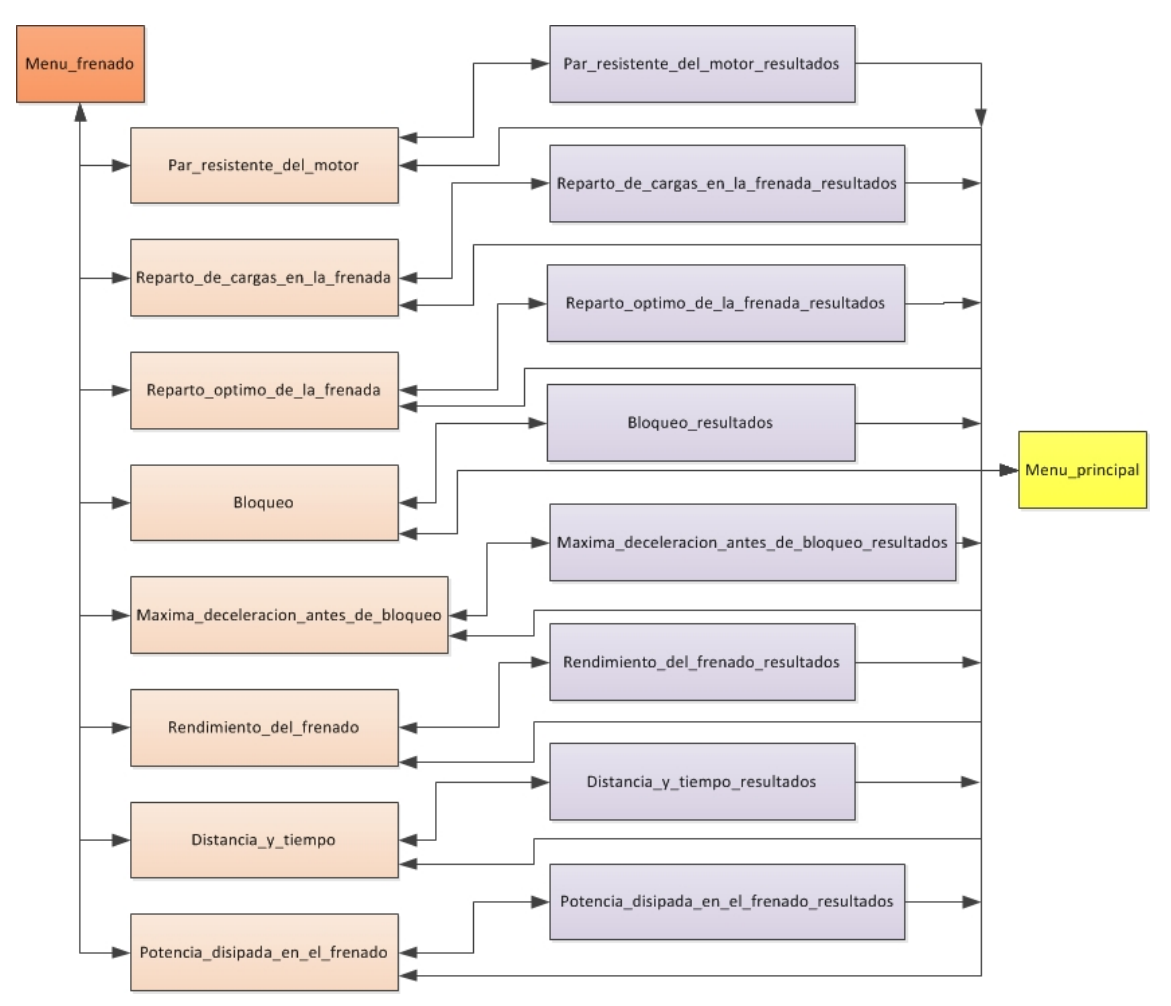

**Figura 8. Relación entre GUIs correspondientes al análisis de frenado** 

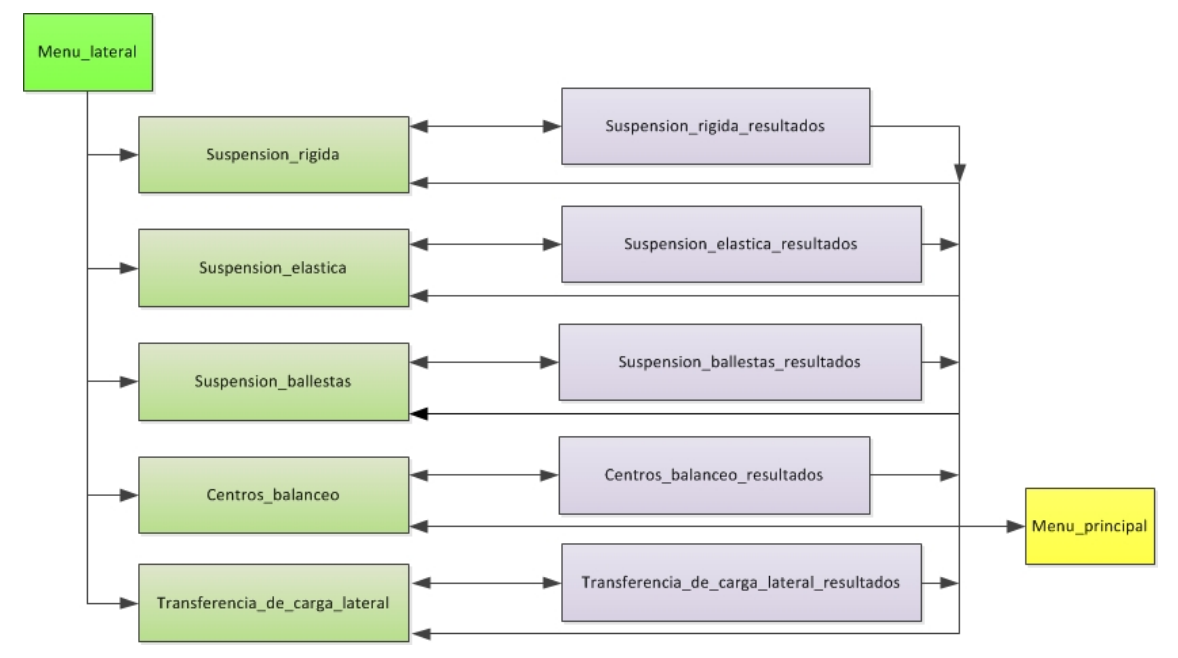

**Figura 9. Relación entre GUIs correspondientes al análisis lateral** 

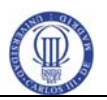

Además, en la carpeta se encuentran todas las imágenes que usa el programa en formato *.jpg*. Tienen que estar todas presentes en la misma raíz que el resto de archivos para que aparezcan en pantalla al ser llamadas por la aplicación.

Por último, además de los archivos anteriores, se encuentra un archivo en formato *.pdf*. Este archivo es el manual de ayuda de la aplicación, es decir, el presente documento. Se puede abrir el manual independientemente o a través del menú de ayuda una vez ejecutada la aplicación.

## **5. Descripción de cada ventana de la aplicación**

<span id="page-9-0"></span>A continuación se explican los botones y campos de texto de cada GUI para su correcto uso.

**5. 1 INICIO** 

<span id="page-9-1"></span>La siguiente figura muestra los botones de acción de la GUI.

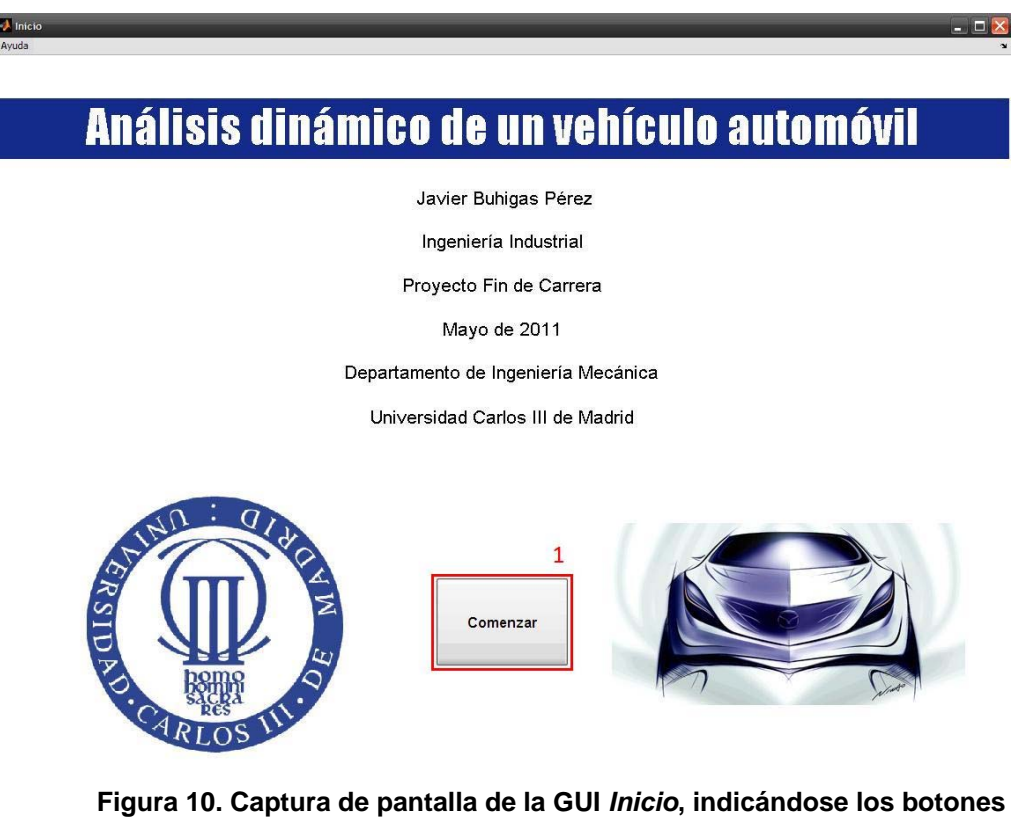

**accionables de la misma** 

5. 1 Cierra la presente ventana y abre la GUI Menu\_principal.

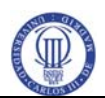

#### **5. 2 MENU\_PRINCIPAL**

<span id="page-10-0"></span>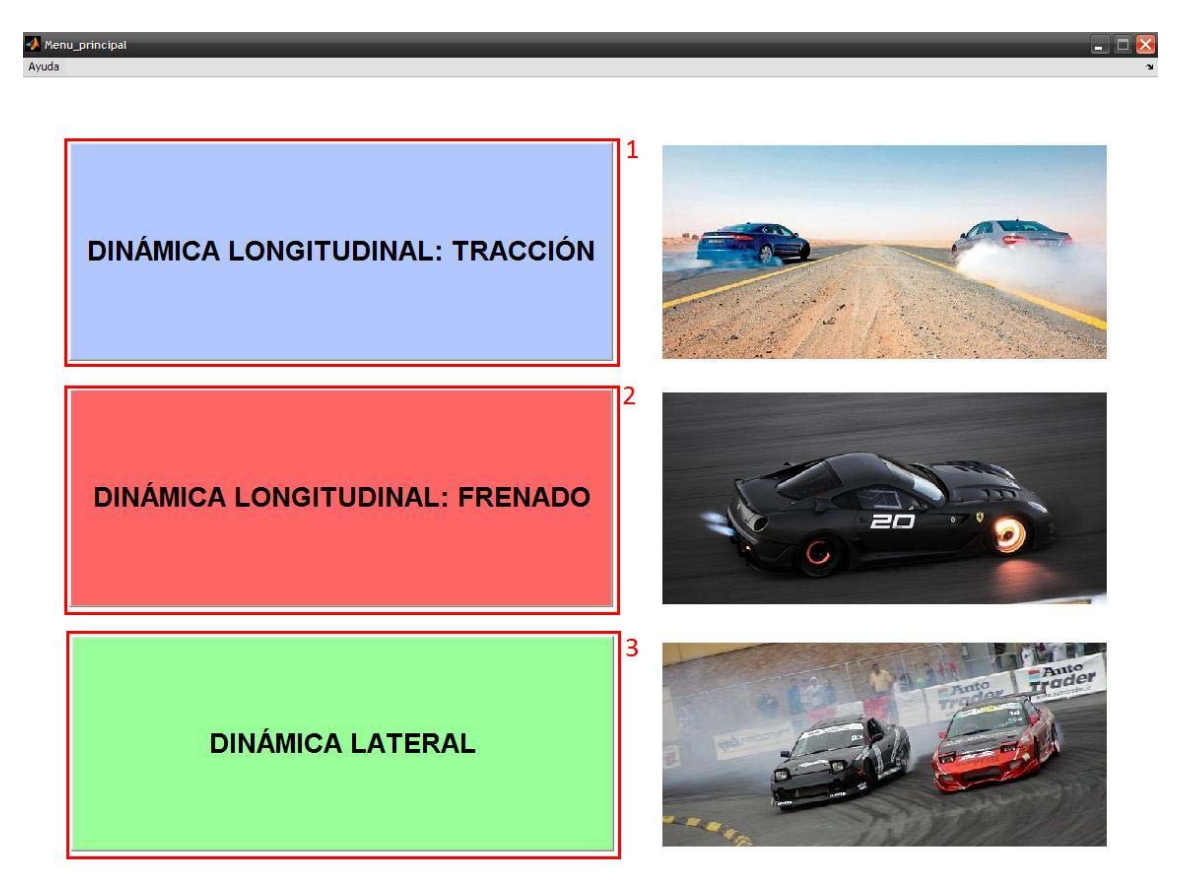

**Figura 11. Captura de pantalla de la GUI** *Menu\_principal***, indicándose los botones accionables de la misma** 

- 1. Cierra la presente ventana y abre la GUI Menu\_traccion.
- 2. Cierra la presente ventana y abre la GUI Menu\_frenado.
- 3. Cierra la presente ventana y abre la GUI Menu\_lateral.

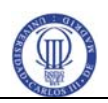

#### **5. 3 MENU\_TRACCION**

<span id="page-11-0"></span>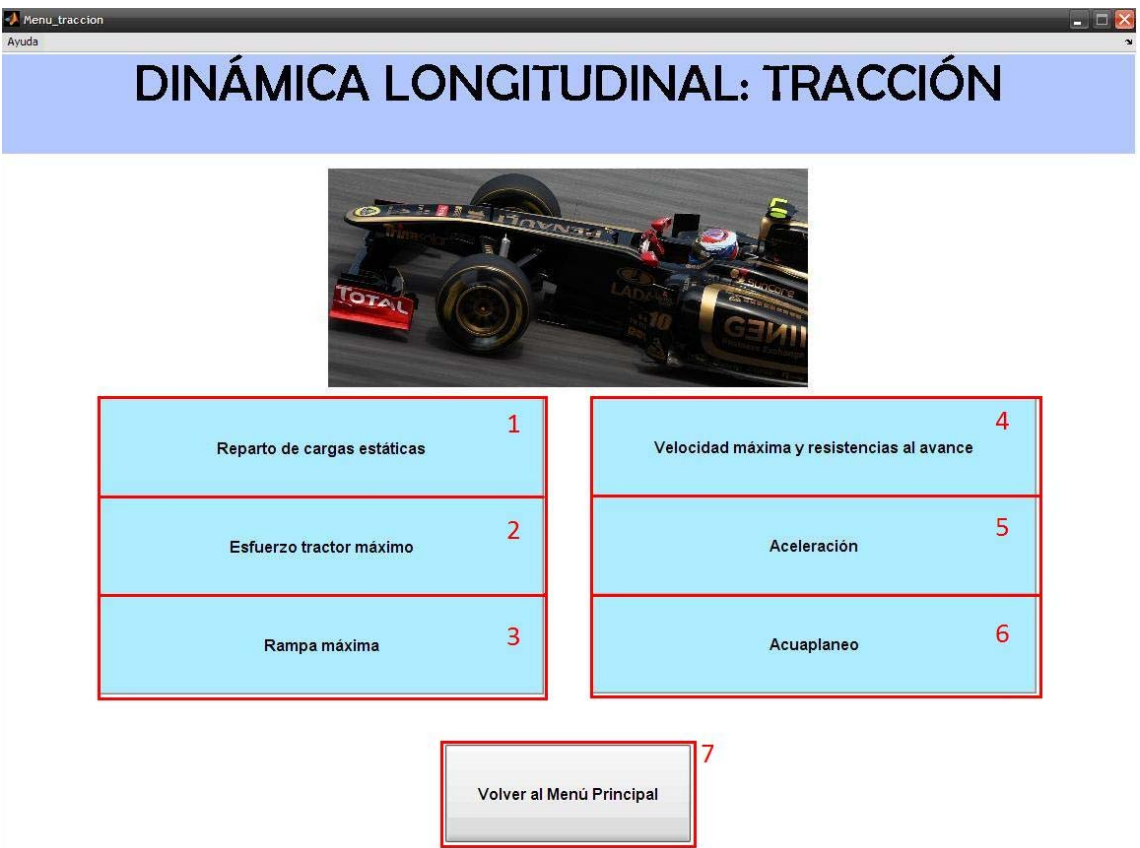

**Figura 12. Captura de pantalla de la GUI** *Menu\_traccion***, indicándose los botones accionables de la misma** 

- 1. Cierra la presente ventana y abre la GUI Reparto\_de\_cargas estaticas.
- 2. Cierra la presente ventana y abre la GUI Esfuerzo\_tractor\_maximo.
- 3. Cierra la presente ventana y abre la GUI Rampa\_maxima.
- 4. Cierra la presente ventana y abre la GUI Velocidad\_maxima\_y\_resistencias\_al\_avance.
- 5. Cierra la presente ventana y abre la GUI Aceleración.
- 6. Cierra la presente ventana y abre la GUI Acuaplaneo.
- 7. Cierra la presente ventana y abre la GUI Menu\_principal.

<span id="page-12-0"></span>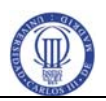

#### **5. 4 MENU\_FRENADO**

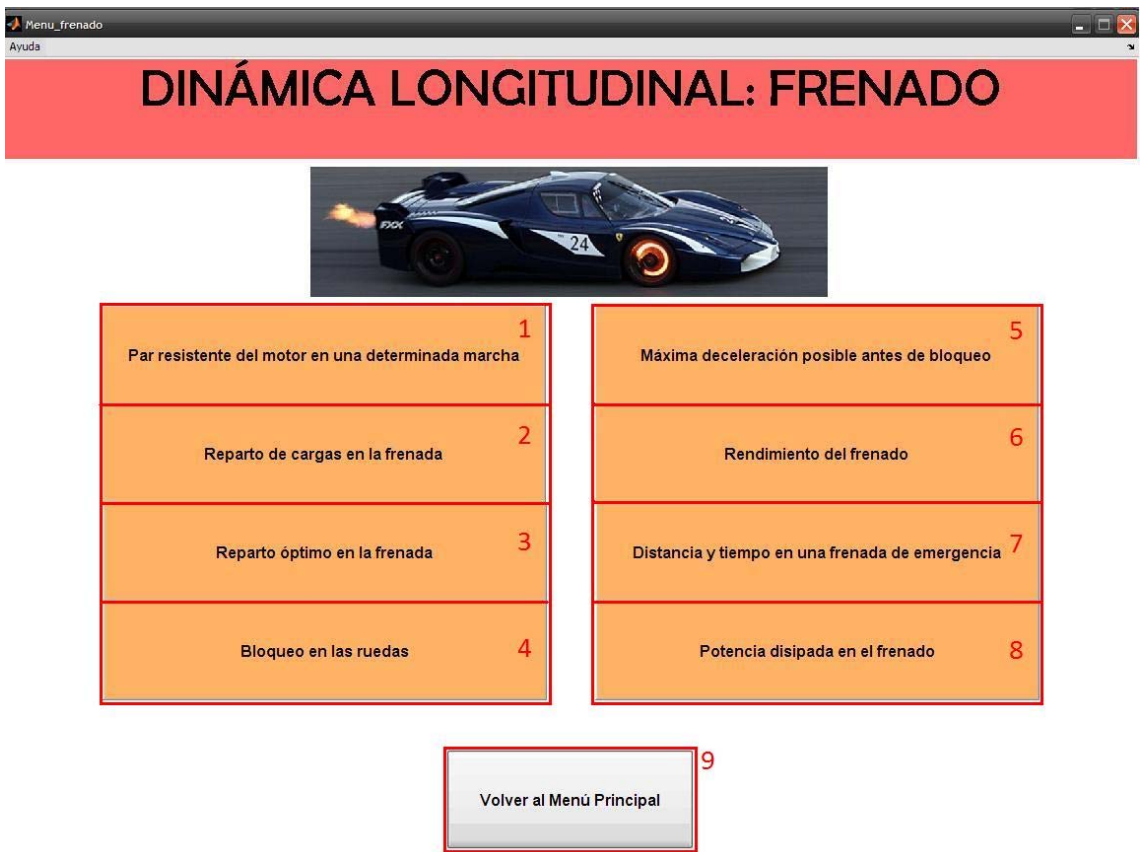

**Figura 13. Captura de pantalla de la GUI** *Menu\_frenado***, indicándose los botones accionables de la misma** 

- 1. Cierra la presente ventana y abre la GUI Par\_resistente\_del\_motor.
- 2. Cierra la presente ventana y abre la GUI Reparto\_de\_cargas\_en\_la\_frenada.
- 3. Cierra la presente ventana y abre la GUI Reparto\_optimo\_de\_la\_frenada.
- 4. Cierra la presente ventana y abre la GUI Bloqueo.
- 5. Cierra la presente ventana y abre la GUI Maxima\_deceleracion\_antes\_de\_bloqueo.
- 6. Cierra la presente ventana y abre la GUI Rendimiento\_del\_frenado.

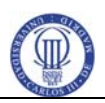

- 7. Cierra la presente ventana y abre la GUI Distancia\_y\_tiempo.
- 8. Cierra la presente ventana y abre la GUI Potencia\_disipada\_en\_el\_frenado.
- 9. Cierra la presente ventana y abre la GUI Menu\_principal.

#### **5. 5 MENU\_LATERAL**

<span id="page-13-0"></span>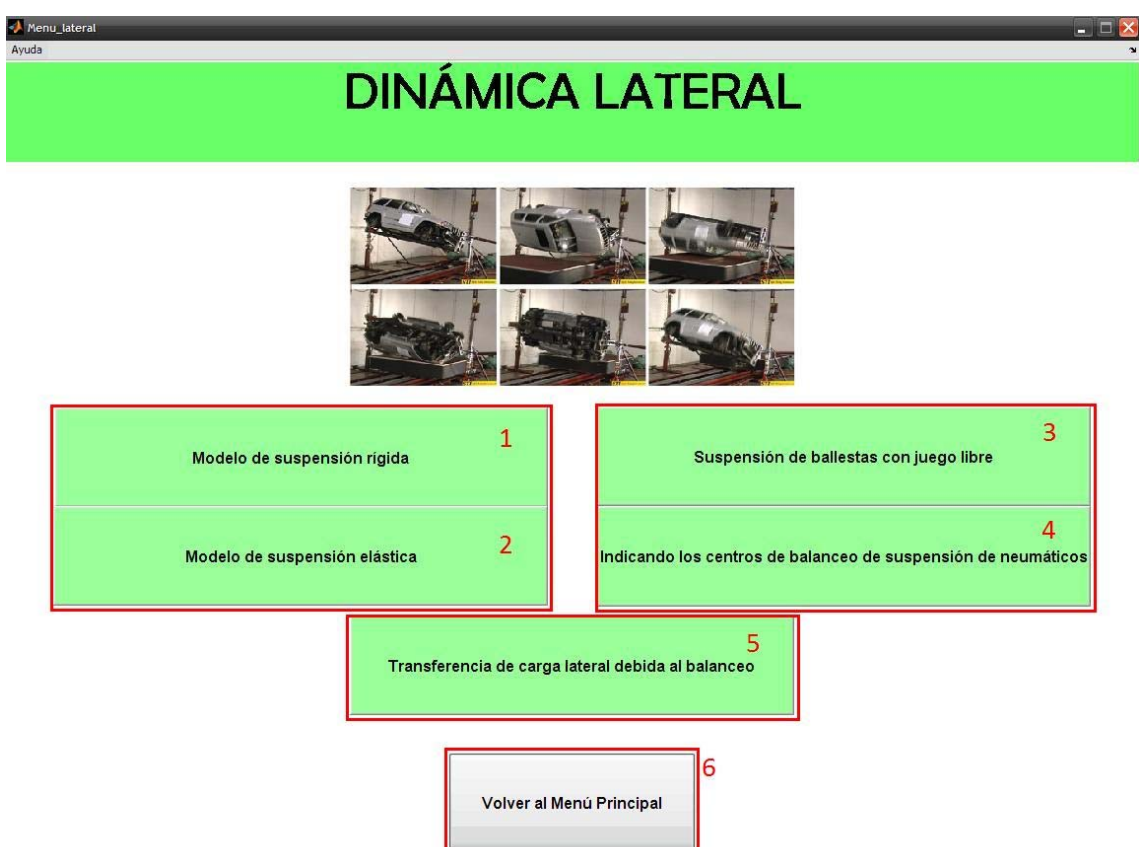

**Figura 14. Captura de pantalla de la GUI** *Menu\_lateral***, indicándose los botones accionables de la misma** 

- 1. Cierra la presente ventana y abre la GUI Suspension\_rigida.
- 2. Cierra la presente ventana y abre la GUI Suspension\_elastica.
- 3. Cierra la presente ventana y abre la GUI Suspension\_ballestas.

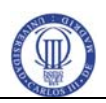

- 4. Cierra la presente ventana y abre la GUI Centros\_balanceo.
- 5. Cierra la presente ventana y abre la GUI Menu\_principal.

#### **5. 6 REPARTO\_DE\_CARGAS\_ESTATICAS**

<span id="page-14-0"></span>La siguiente figura muestra los botones de acción de la GUI.

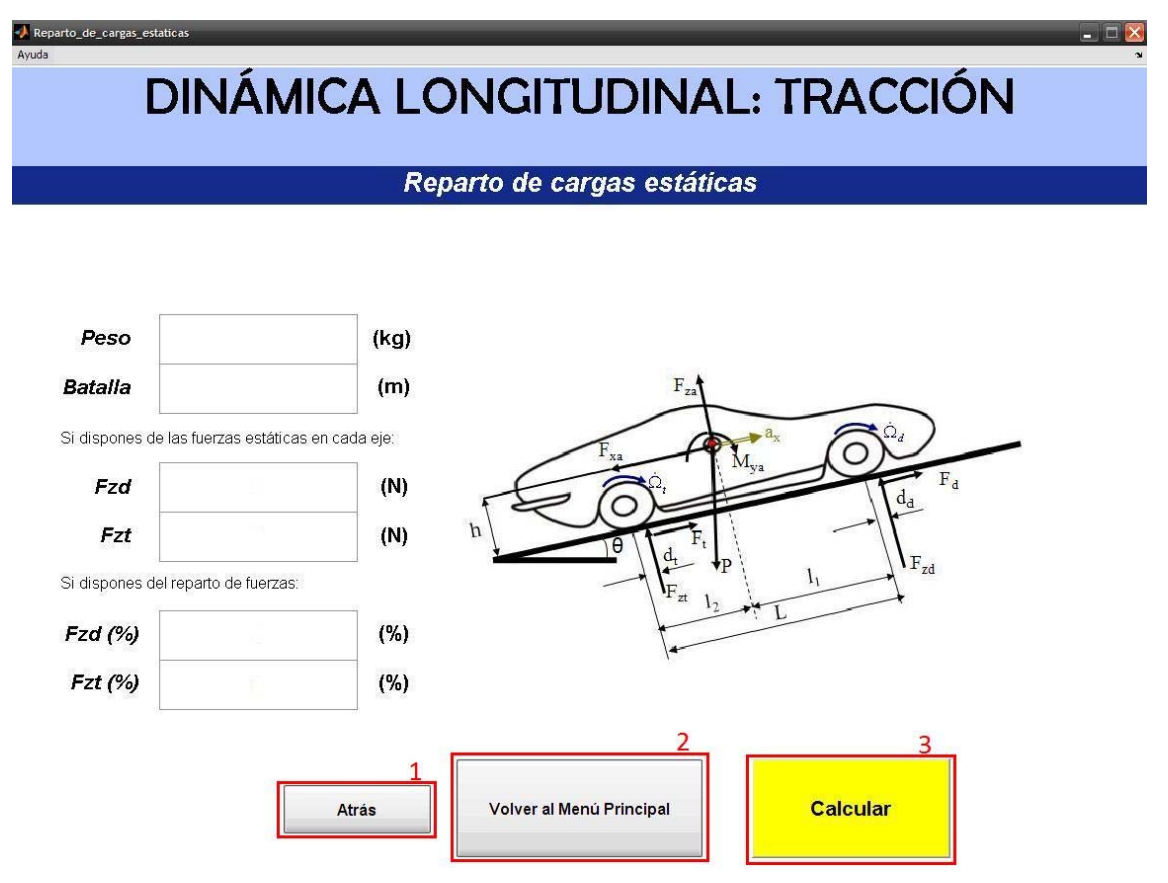

**Figura 15. Captura de pantalla de la GUI** *Reparto\_de\_cargas\_estaticas***, indicándose los botones accionables de la misma** 

- 1. Cierra la presente ventana y abre la GUI Menu\_traccion.
- 2. Cierra la presente ventana y abre la GUI Menu\_principal.
- 3. Cierra la presente ventana y abre la GUI Reparto\_de\_cargas\_estaticas\_resultados.

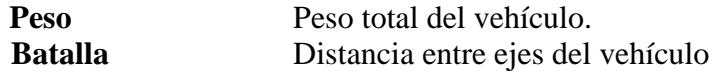

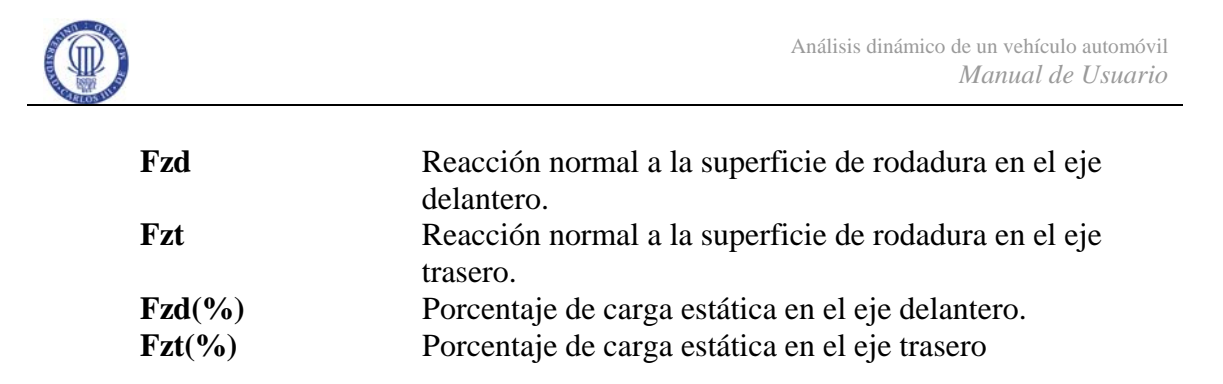

### **5. 7 REPARTO\_DE\_CARGAS\_ESTATICAS\_RESULTADOS**

<span id="page-15-0"></span>La siguiente figura muestra los botones de acción de la GUI.

## **DINÁMICA LONGITUDINAL: TRACCIÓN**

#### Reparto de cargas estáticas

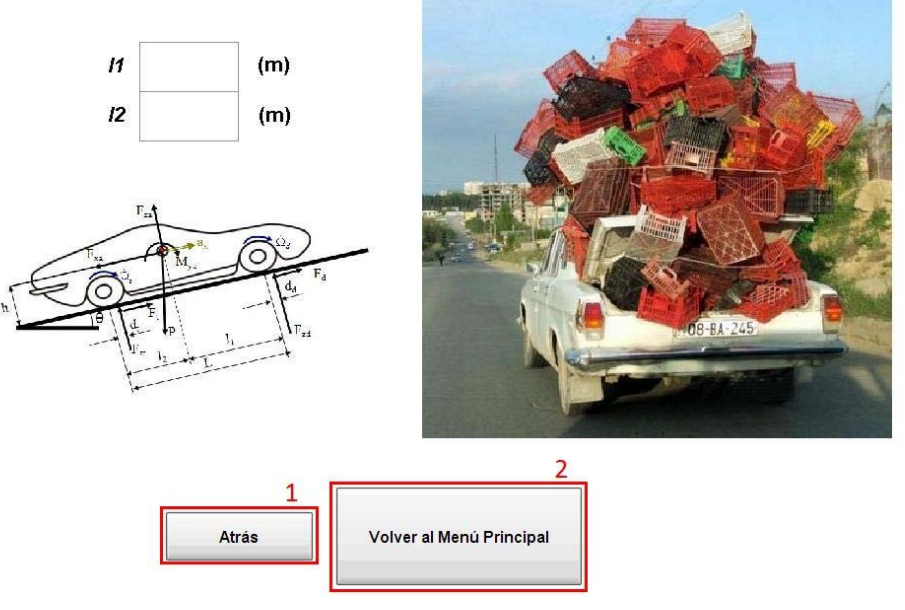

**Figura 16. Captura de pantalla de la GUI** 

*Reparto\_de\_cargas\_estaticas\_resultados***, indicándose los botones accionables de la misma** 

- 1. Cierra la presente ventana y abre la GUI Reparto\_de\_cargas\_estaticas..
- 2. Cierra la presente ventana y abre la GUI Menu\_principal.
- **l1** Distancia entre el CDG y el eje delantero.
- **l2** Distancia entre el CDG y el eje delantero.

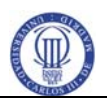

## **5. 8 ESFUERZO\_TRACTOR\_MAXIMO**

<span id="page-16-0"></span>La siguiente figura muestra los botones de acción de la GUI.

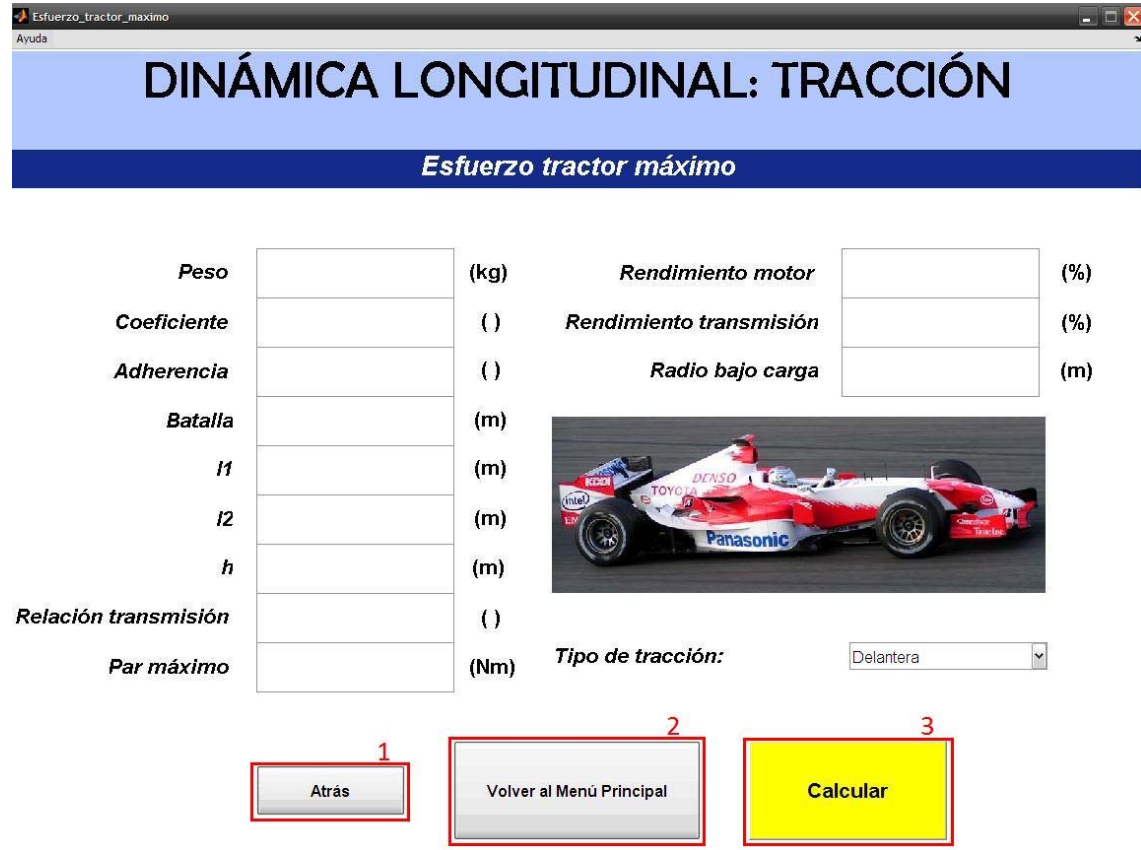

**Figura 17. Captura de pantalla de la GUI** *Esfuerzo\_tractor\_maximo***, indicándose los botones accionables de la misma** 

- 1. Cierra la presente ventana y abre la GUI Menu\_traccion.
- 2. Cierra la presente ventana y abre la GUI Menu\_principal.
- 3. Cierra la presente ventana y abre la GUI Esfuerzo\_tractor\_maximo\_resultados.

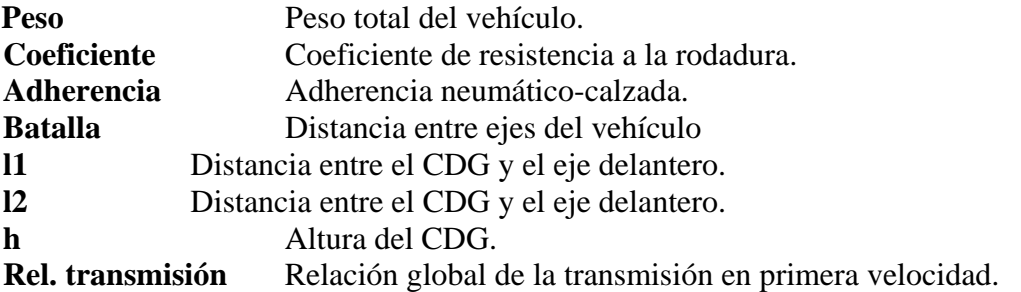

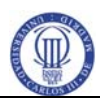

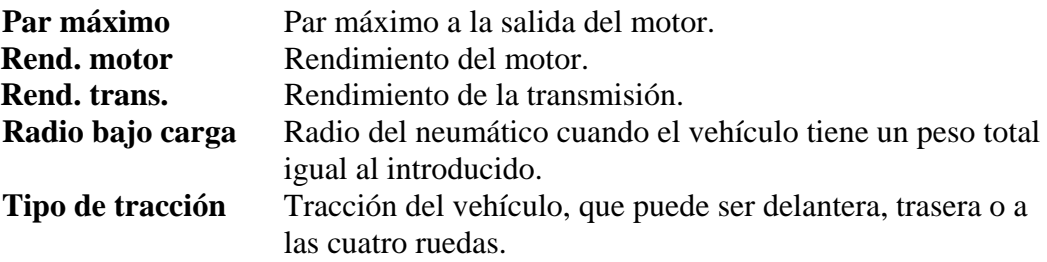

### **5. 9 ESFUERZO\_TRACTOR\_MAXIMO\_RESULTADOS**

<span id="page-17-0"></span>La siguiente figura muestra los botones de acción de la GUI.

 $\mathbf{1}$ 

Atrás

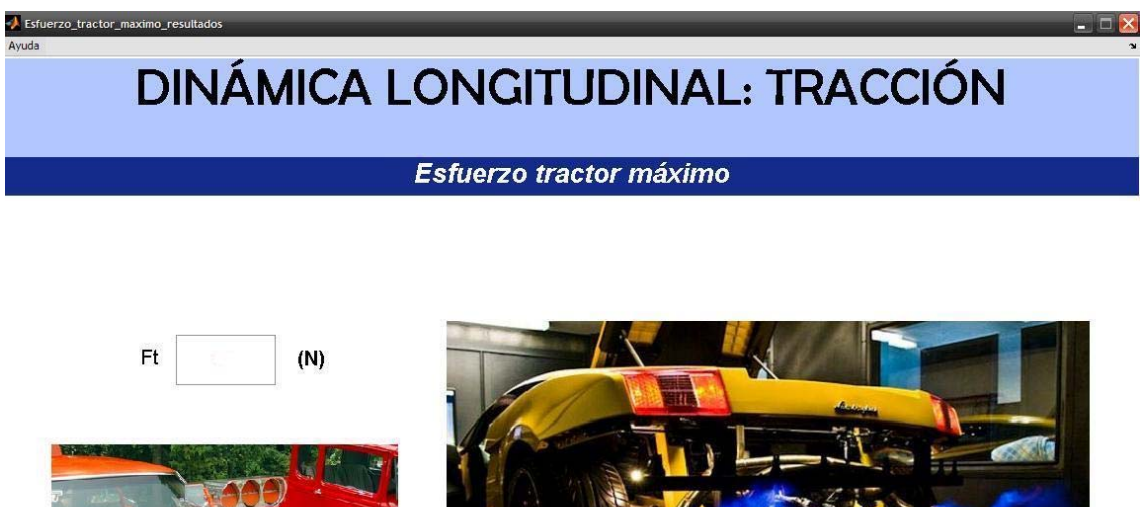

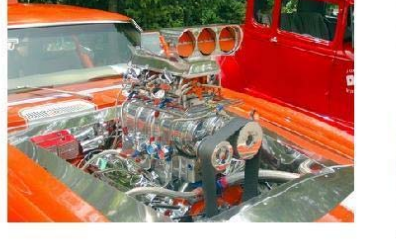

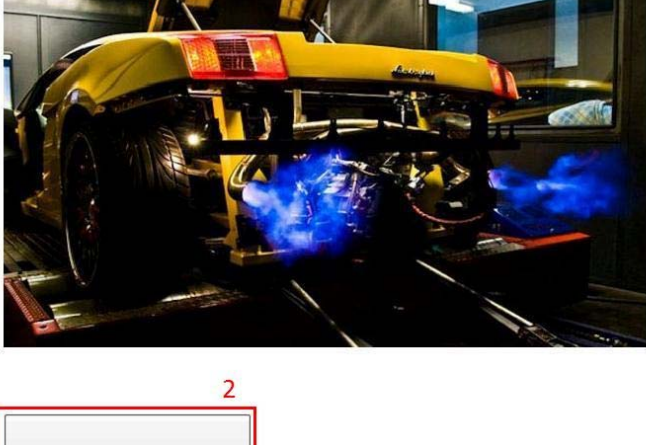

#### **Figura 18. Captura de pantalla de la GUI** *Esfuerzo\_tractor\_maximo\_resultados***, indicándose los botones accionables de la misma**

Volver al Menú Principal

- 1. Cierra la presente ventana y abre la GUI Esfuerzo\_tractor\_maximo.
- 2. Cierra la presente ventana y abre la GUI Menu\_principal.
- **Ft** Esfuerzo tractor máximo.

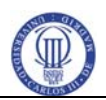

#### **5. 10 RAMPA\_MAXIMA**

La siguiente figura muestra los botones de acción de la GUI.

<span id="page-18-0"></span>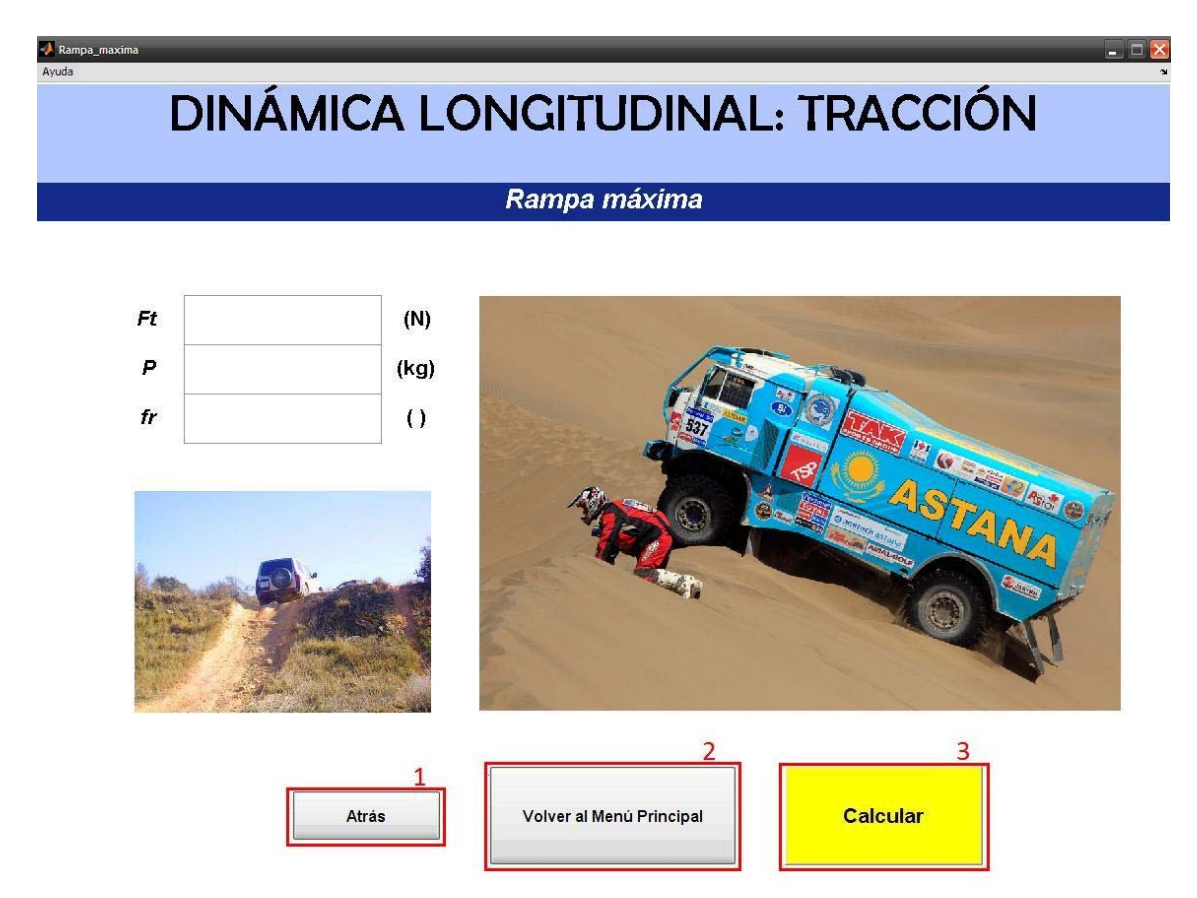

#### **Figura 19. Captura de pantalla de la GUI** *Rampa\_maxima***, indicándose los botones accionables de la misma**

- 1. Cierra la presente ventana y abre la GUI Menu\_traccion.
- 2. Cierra la presente ventana y abre la GUI Menu\_principal.
- 3. Cierra la presente ventana y abre la GUI Rampa\_maxima\_resultados.

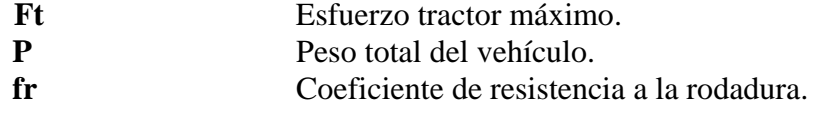

<span id="page-19-0"></span>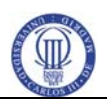

## **5. 11 RAMPA\_MAXIMA\_RESULTADOS**

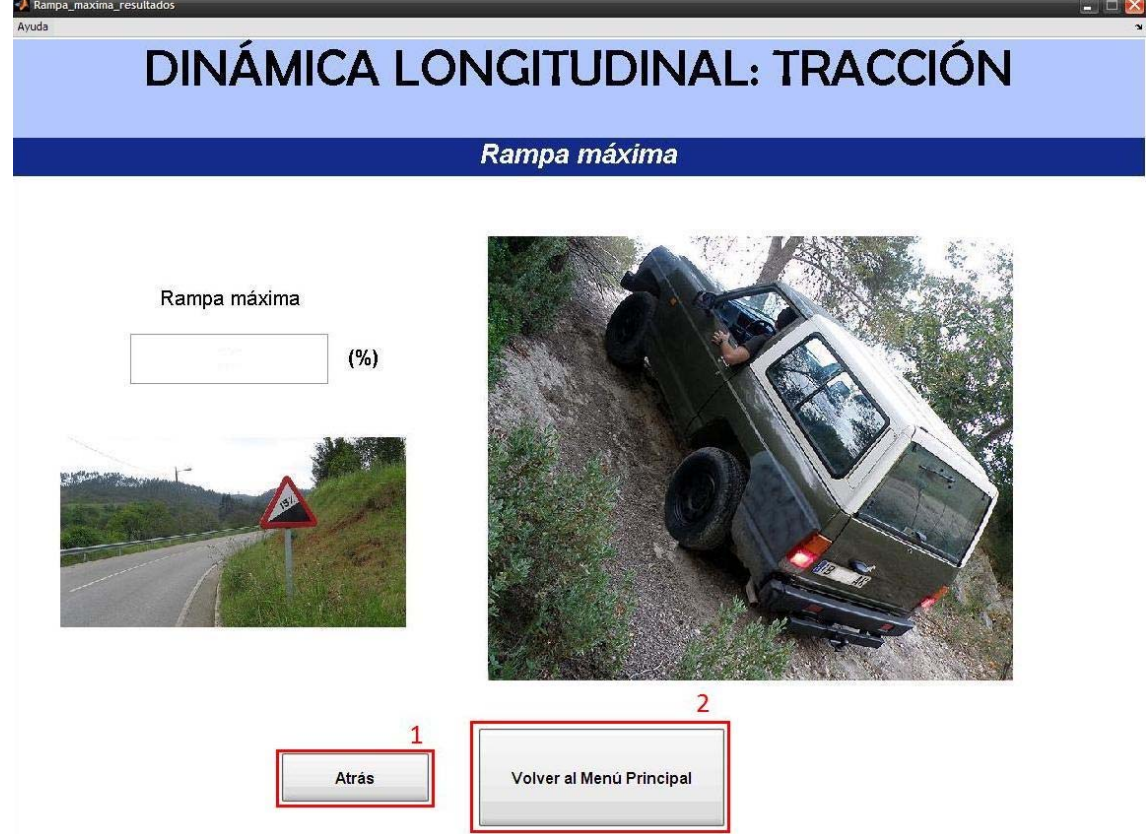

**Figura 20. Captura de pantalla de la GUI** *Rampa\_maxima\_resultados***, indicándose los botones accionables de la misma** 

- 1. Cierra la presente ventana y abre la GUI Rampa\_maxima.
- 2. Cierra la presente ventana y abre la GUI Menu\_principal.

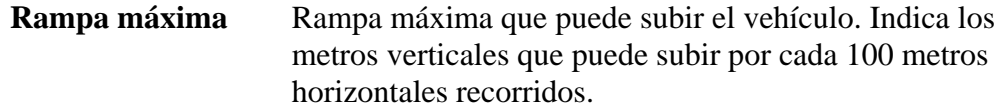

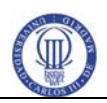

#### **5. 12 VELOCIDAD\_MAXIMA\_Y\_RESISTENCIAS\_AL\_AVANCE**

**DINÁMICA LONGITUDINAL: TRACCIÓN** Velocidad máxima y resistencias al avance Peso  $(kg)$ Coeficiente  $\left( \right)$  $c<sub>x</sub>$  $\left($  $(m2)$ Área frontal  $(%)$ Rampa  $(CV)$ Potencia máxima (rpm) Revoluciones máximas Relación transmisión  $\left( \right)$ Rendimiento del motor  $(%)$  $(\%)$ **Deslizamiento**  $\left($ Rend. de la transmisión  $\overline{\mathbf{3}}$ Calcular Volver al Menú Principal Atrás

<span id="page-20-0"></span>La siguiente figura muestra los botones de acción de la GUI.

**Figura 21. Captura de pantalla de la GUI** *Velocidad\_maxima\_y\_resistencias\_al\_avance***, indicándose los botones accionables de la misma** 

- 1. Cierra la presente ventana y abre la GUI Menu\_traccion.
- 2. Cierra la presente ventana y abre la GUI Menu\_principal.
- 3. Cierra la presente ventana y abre la GUI Velocidad maxima y resistencias al avance resultados.

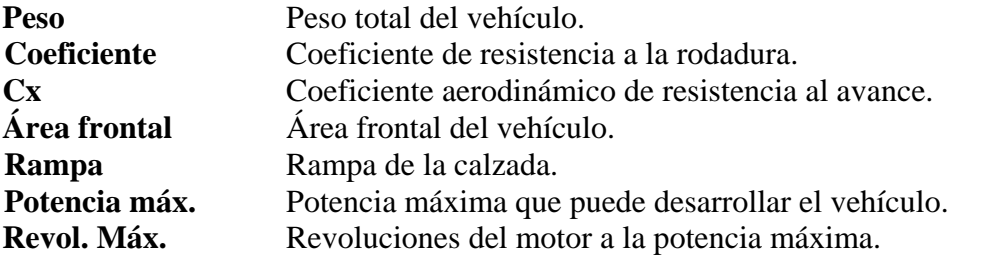

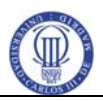

**Rel. transmisión** Relación global de la transmisión en directa. **Deslizamiento** Deslizamiento longitudinal del neumático.

## **5. 13 VELOCIDAD\_MAXIMA\_Y\_RESISTENCIAS\_AL\_AVANCE \_RESULTADOS**

<span id="page-21-0"></span>La siguiente figura muestra los botones de acción de la GUI.

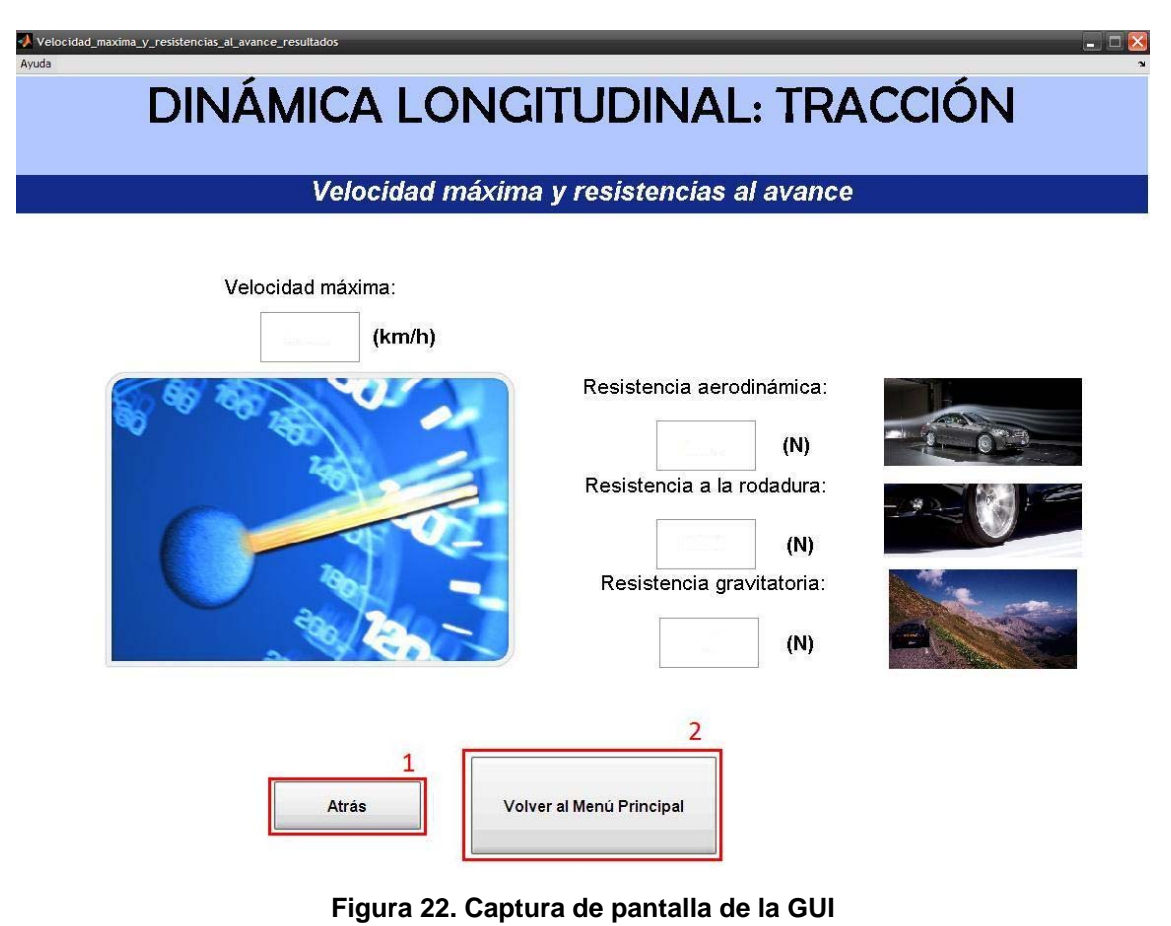

*Velocidad\_maxima\_y\_resistencias\_al\_avance\_resultados***, indicándose los botones accionables de la misma** 

- 1. Cierra la presente ventana y abre la GUI Velocidad\_maxima\_y\_resistencias\_al\_avance.
- 2. Cierra la presente ventana y abre la GUI Menu\_principal.
- **Res. aerodin.** Resistencia aerodinámica sobre el vehículo cuando circula a máxima velocidad.

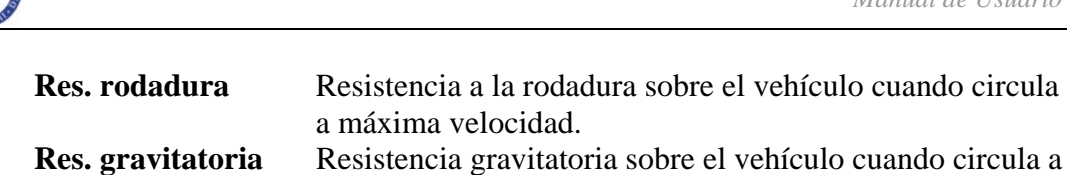

**Res. gravitatoria** Resistencia gravitatoria sobre el vehículo cuando circula a máxima velocidad.

**Velocidad máx.** Velocidad máxima que puede alcanzar el vehículo.

## **5. 14 ACELERACION**

<span id="page-22-0"></span>La siguiente figura muestra los botones de acción de la GUI.

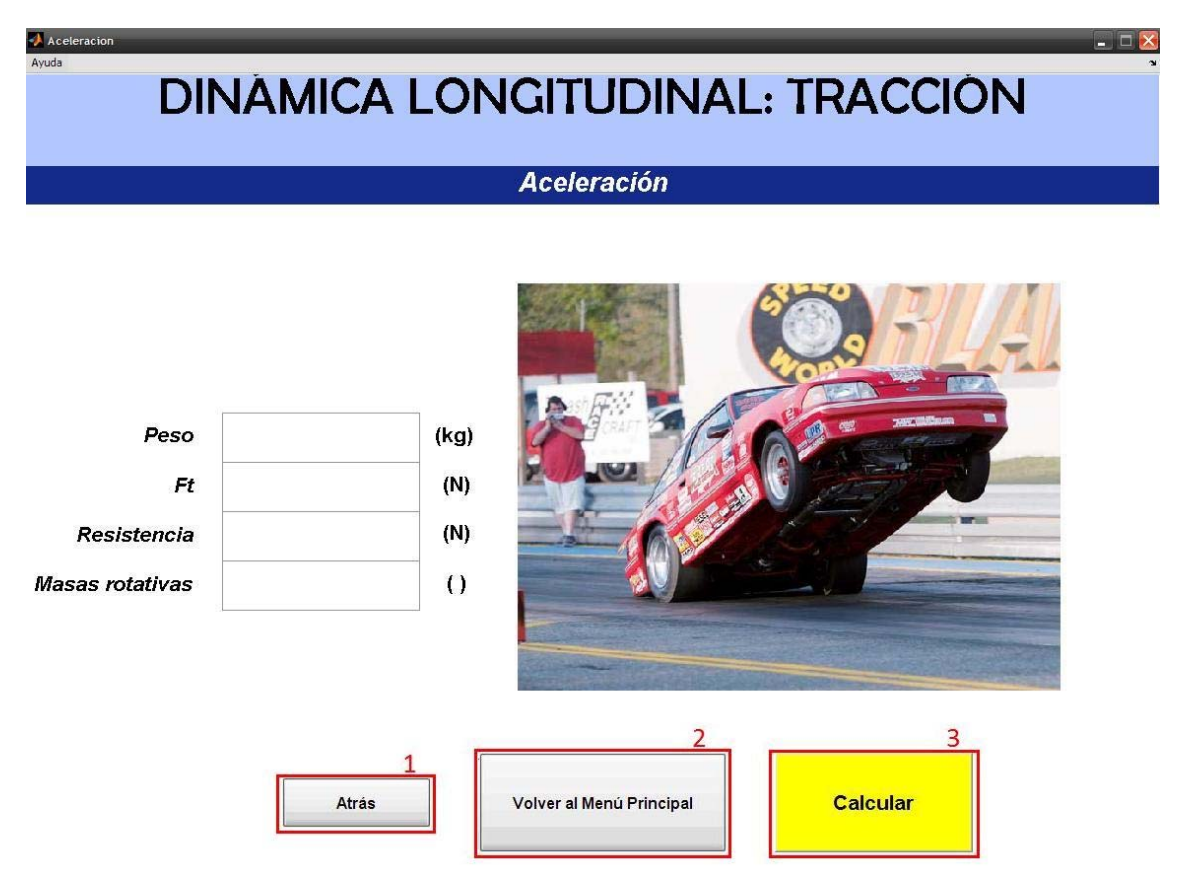

#### **Figura 23. Captura de pantalla de la GUI** *Aceleracion***, indicándose los botones accionables de la misma**

- 1. Cierra la presente ventana y abre la GUI Menu\_traccion.
- 2. Cierra la presente ventana y abre la GUI Menu\_principal.
- 3. Cierra la presente ventana y abre la GUI Aceleracion\_resultados.

Peso **Peso** Peso total del vehículo.

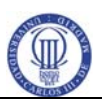

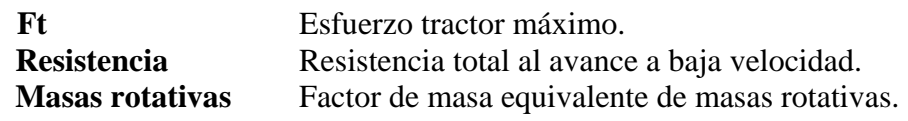

#### **5. 15 ACELERACION\_RESULTADOS**

<span id="page-23-0"></span>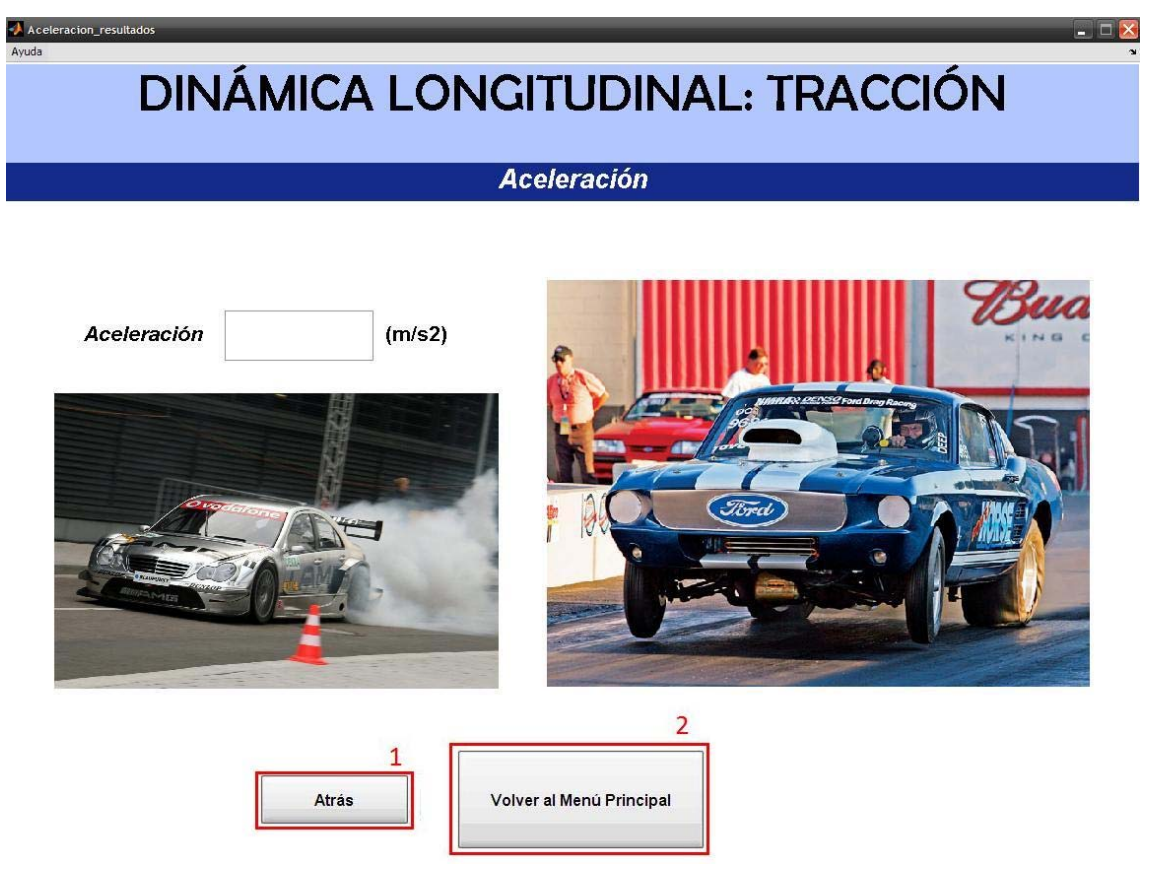

**Figura 24. Captura de pantalla de la GUI** *Aceleracion\_resultados***, indicándose los botones accionables de la misma** 

- 1. Cierra la presente ventana y abre la GUI Aceleracion.
- 2. Cierra la presente ventana y abre la GUI Menu\_principal.

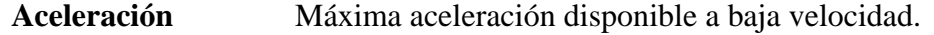

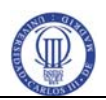

#### **5. 16 ACUAPLANEO**

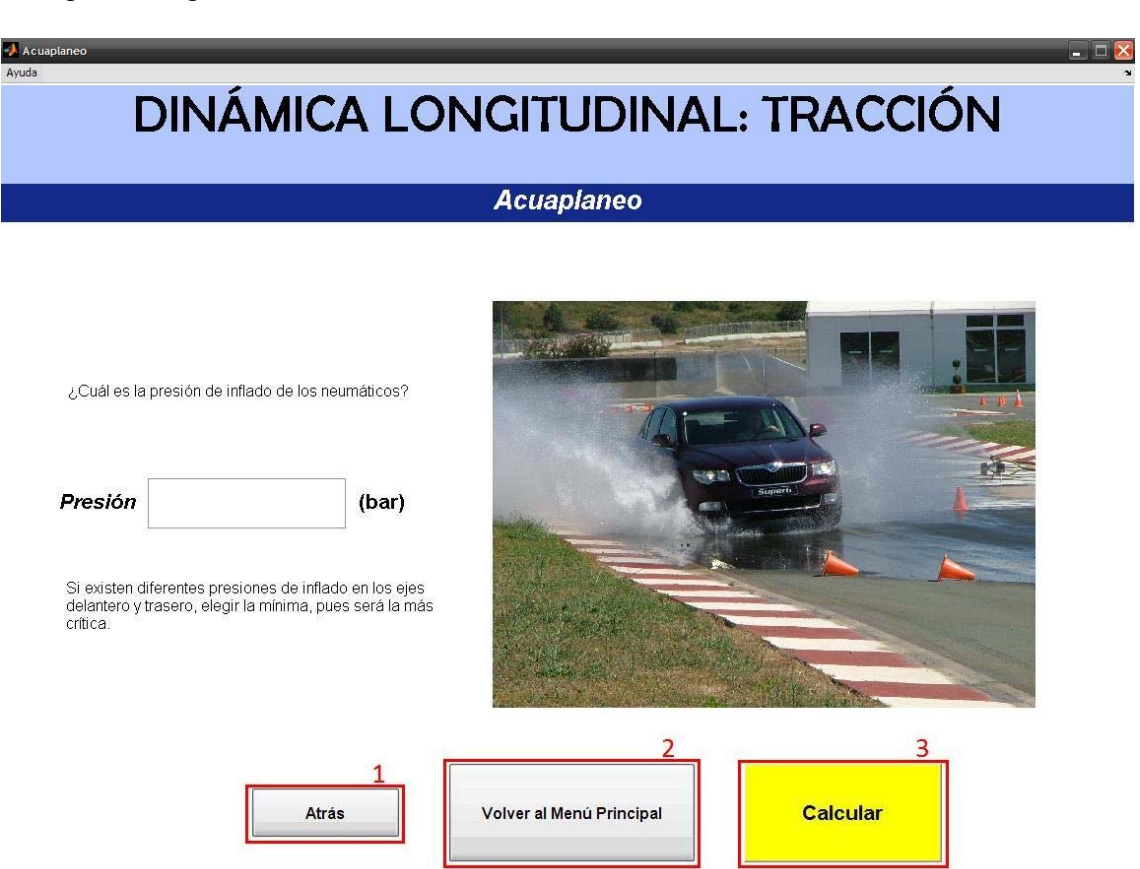

<span id="page-24-0"></span>La siguiente figura muestra los botones de acción de la GUI.

#### **Figura 25. Captura de pantalla de la GUI** *Acuaplaneo***, indicándose los botones accionables de la misma**

- 1. Cierra la presente ventana y abre la GUI Menu\_traccion.
- 2. Cierra la presente ventana y abre la GUI Menu\_principal.
- 3. Cierra la presente ventana y abre la GUI Acuaplaneo\_resultados.

**Presión** Presión de inflado de los neumáticos.

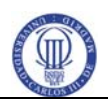

## **5. 17 ACUAPLANEO\_RESULTADOS**

<span id="page-25-0"></span>La siguiente figura muestra los botones de acción de la GUI.

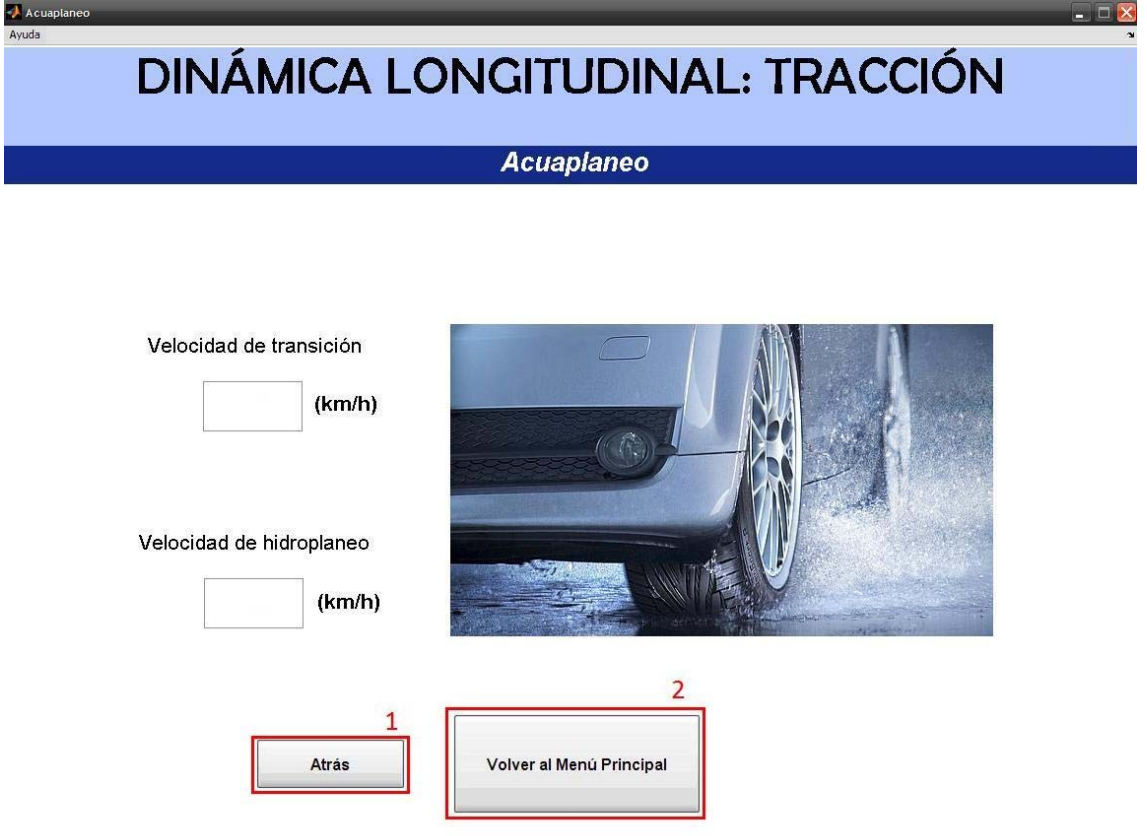

**Figura 26. Captura de pantalla de la GUI** *Acuaplaneo\_resultados***, indicándose los botones accionables de la misma** 

- 1. Cierra la presente ventana y abre la GUI Acuaplaneo.
- 2. Cierra la presente ventana y abre la GUI Menu\_principal.

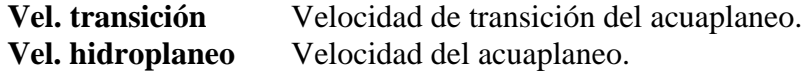

<span id="page-26-0"></span>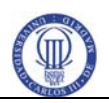

### **5. 18 PAR\_RESISTENTE\_DEL\_MOTOR**

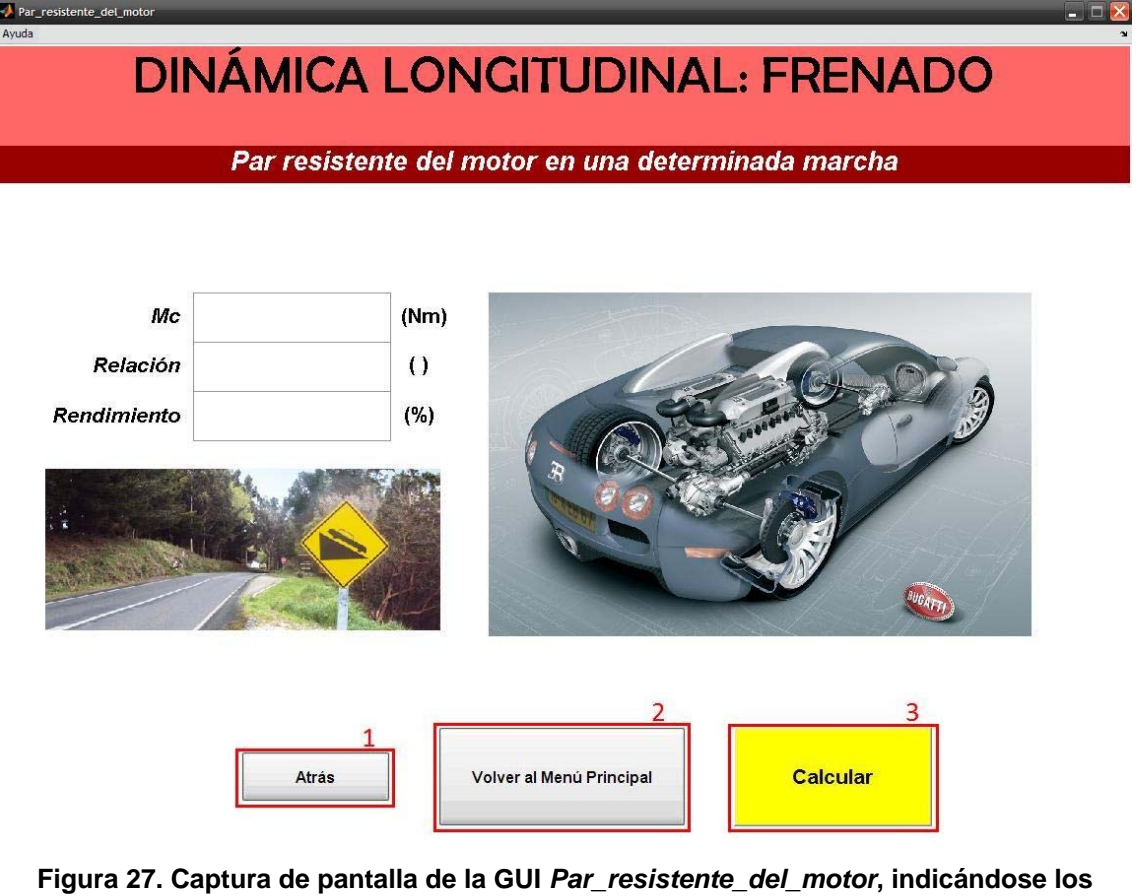

**botones accionables de la misma** 

- 1. Cierra la presente ventana y abre la GUI Menu\_frenado.
- 2. Cierra la presente ventana y abre la GUI Menu\_principal.
- 3. Cierra la presente ventana y abre la GUI Par\_resistente\_del\_motor\_resultados.

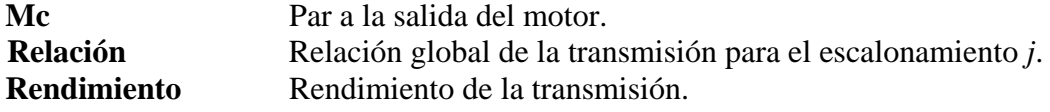

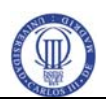

## **5. 19 PAR\_RESISTENTE\_DEL\_MOTOR\_RESULTADOS**

<span id="page-27-0"></span>La siguiente figura muestra los botones de acción de la GUI.

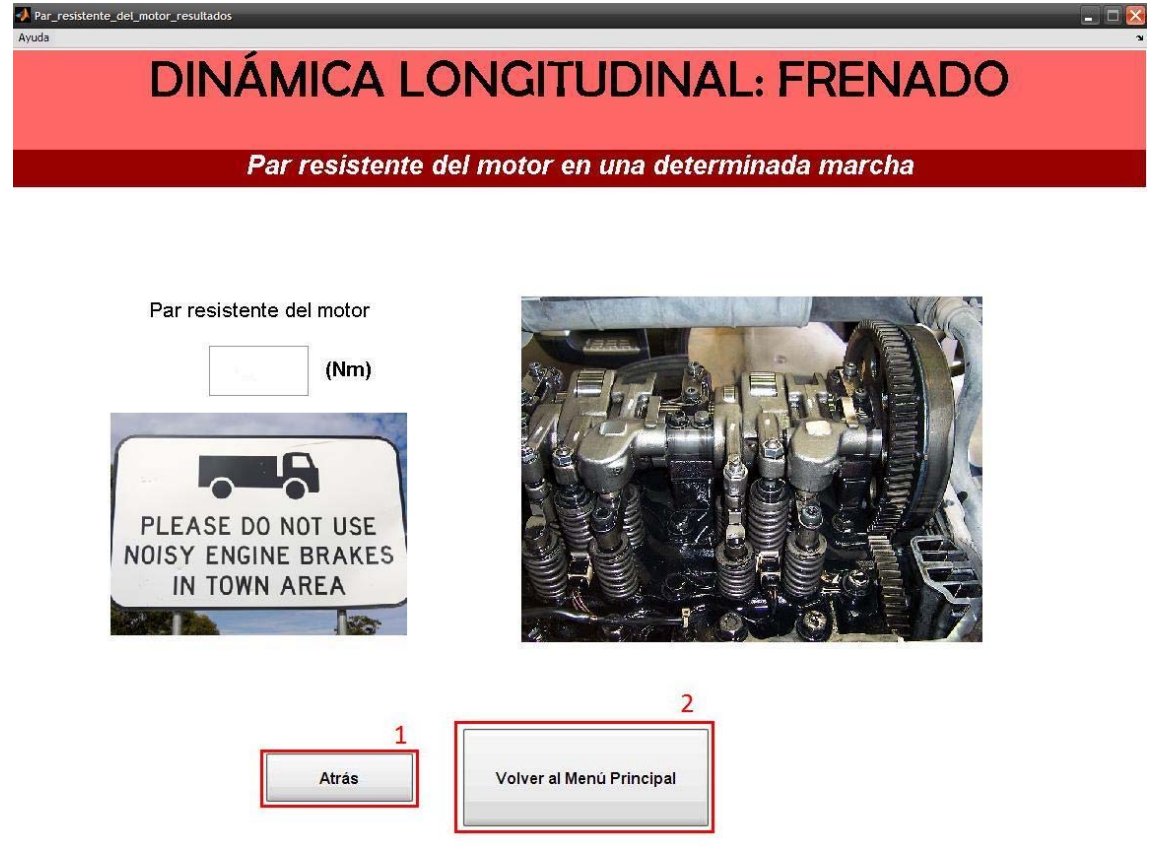

**Figura 28. Captura de pantalla de la GUI** *Par\_resistente\_del\_motor\_resultados***, indicándose los botones accionables de la misma** 

- 1. Cierra la presente ventana y abre la GUI Par\_resistente\_del\_motor.
- 2. Cierra la presente ventana y abre la GUI Menu\_principal.
- Par resistente Par de frenado del motor con la marcha escogida.

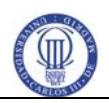

### **5. 20 REPARTO\_DE\_CARGAS\_EN\_LA\_FRENADA**

<span id="page-28-0"></span>La siguiente figura muestra los botones de acción de la GUI.

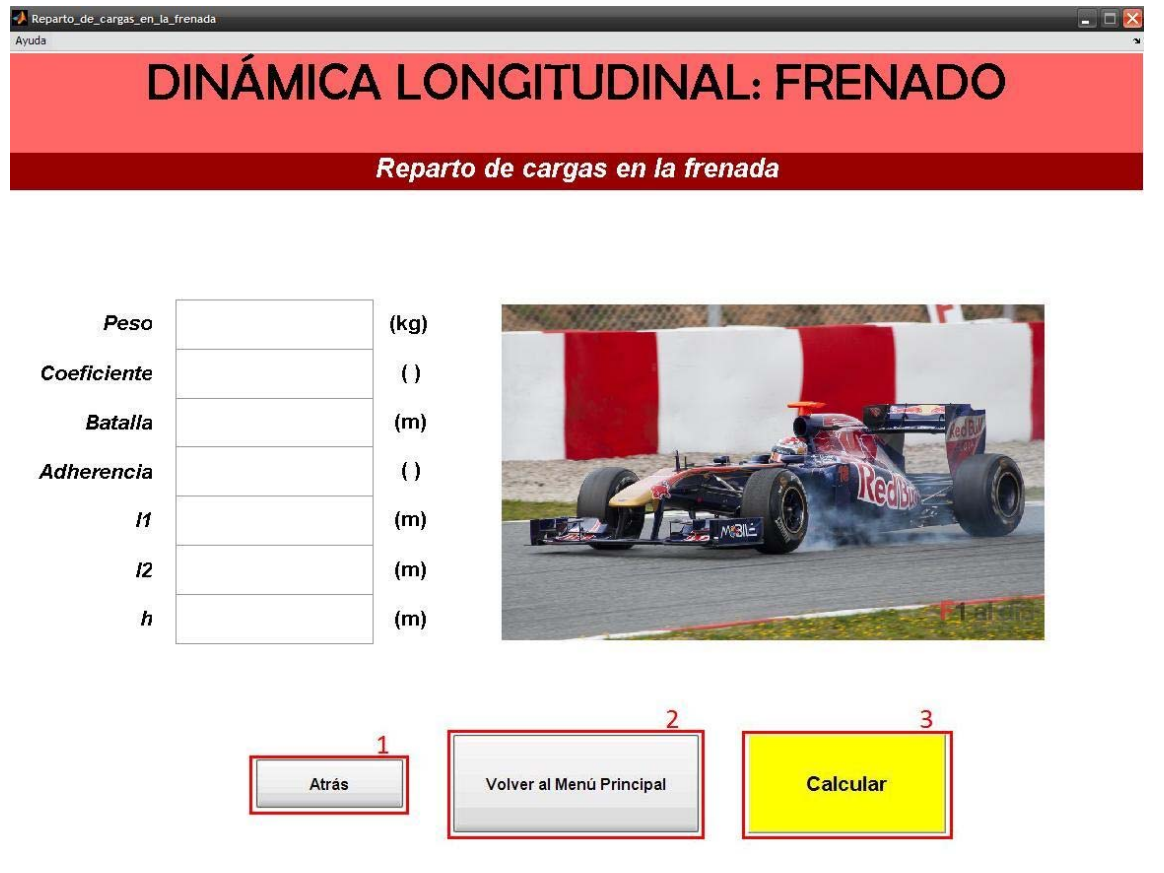

#### **Figura 29. Captura de pantalla de la GUI** *Reparto\_de\_cargas\_en\_la\_frenada***, indicándose los botones accionables de la misma**

- 1. Cierra la presente ventana y abre la GUI Menu\_frenado.
- 2. Cierra la presente ventana y abre la GUI Menu\_principal.
- 3. Cierra la presente ventana y abre la GUI Reparto\_de\_cargas\_en\_la\_frenada\_resultados.

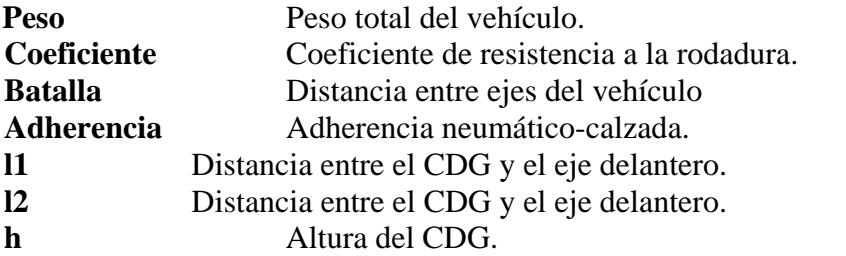

<span id="page-29-0"></span>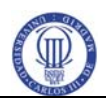

## **5. 21 REPARTO\_DE\_CARGAS\_EN\_LA\_FRENADA\_RESULTA DOS**

La siguiente figura muestra los botones de acción de la GUI.

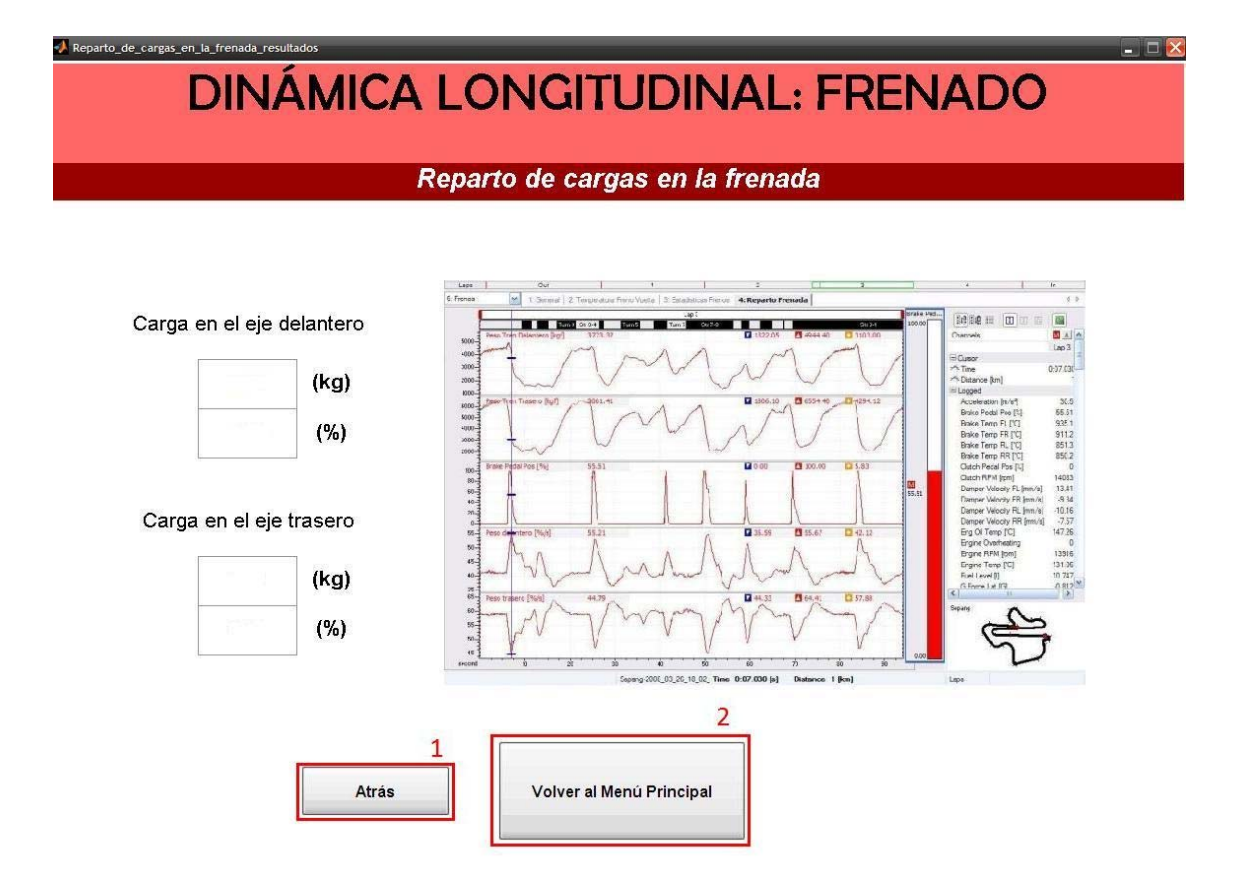

#### **Figura 30. Captura de pantalla de la GUI** *Reparto\_de\_cargas\_en\_la\_frenada\_resultados***, indicándose los botones accionables de la misma**

- 1. Cierra la presente ventana y abre la GUI Reparto\_de\_cargas\_en\_la\_frenada.
- 2. Cierra la presente ventana y abre la GUI Menu\_principal.

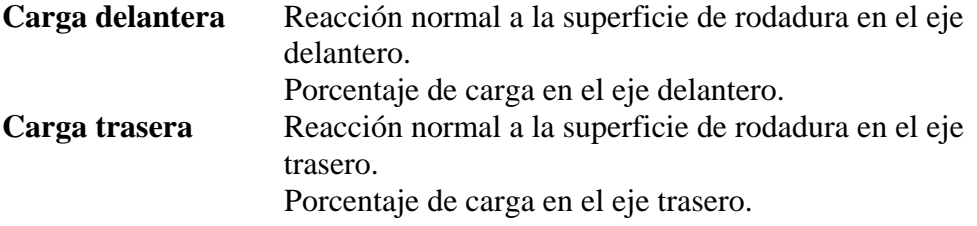

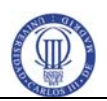

### **5. 22 REPARTO\_OPTIMO\_DE\_LA\_FRENADA**

La siguiente figura muestra los botones de acción de la GUI.

<span id="page-30-0"></span>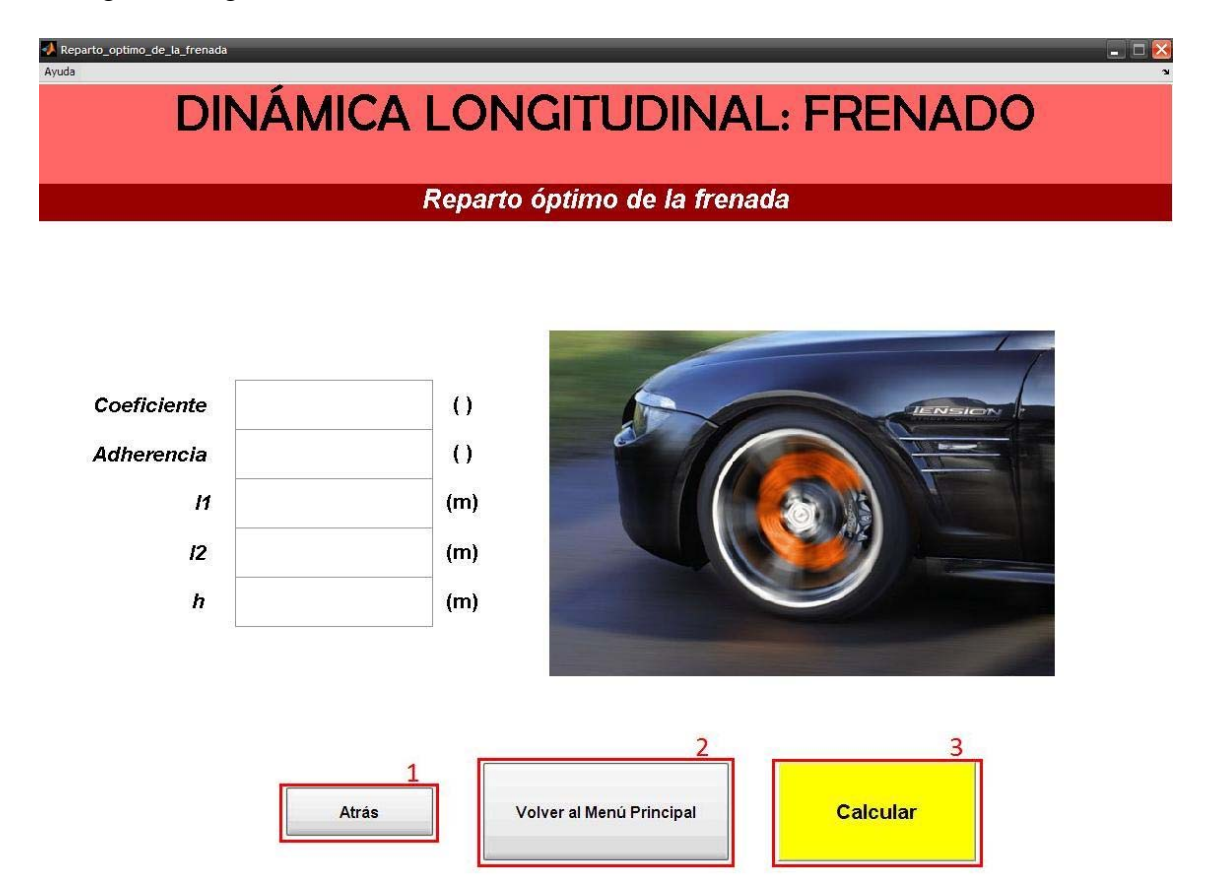

#### **Figura 31. Captura de pantalla de la GUI** *Reparto\_optimo\_de\_la\_frenada***, indicándose los botones accionables de la misma**

- 1. Cierra la presente ventana y abre la GUI Menu\_frenado.
- 2. Cierra la presente ventana y abre la GUI Menu\_principal.
- 3. Cierra la presente ventana y abre la GUI Reparto\_optimo\_de\_la\_frenada\_resultados.

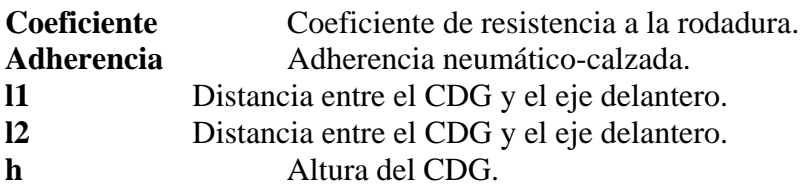

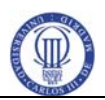

## **5. 23 REPARTO\_OPTIMO\_DE\_LA\_FRENADA\_RESULTADOS**

<span id="page-31-0"></span>La siguiente figura muestra los botones de acción de la GUI.

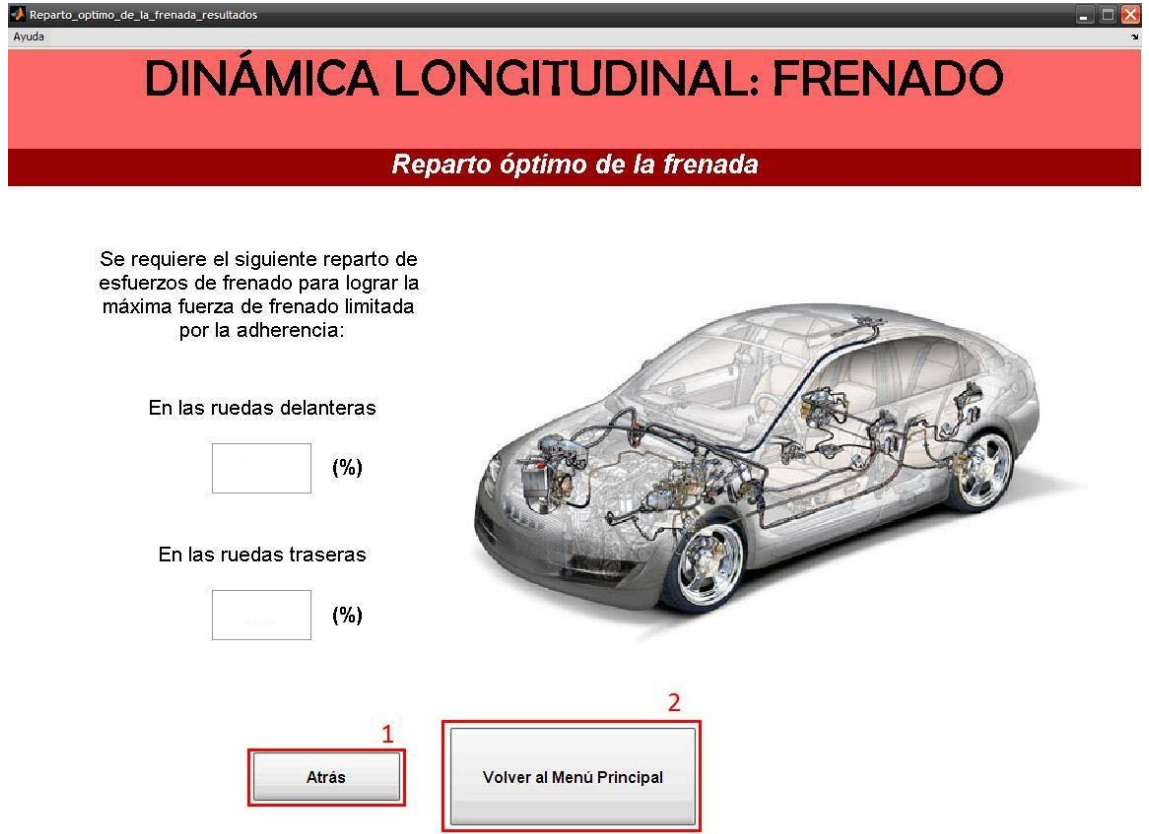

#### **Figura 32. Captura de pantalla de la GUI** *Reparto\_optimo\_de\_la\_frenada***, indicándose los botones accionables de la misma**

- 1. Cierra la presente ventana y abre la GUI Reparto\_optimo\_de\_la\_frenada.
- 2. Cierra la presente ventana y abre la GUI Menu\_principal.

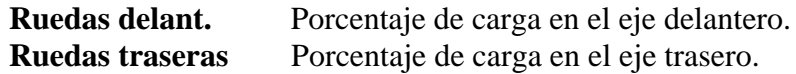

<span id="page-32-0"></span>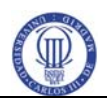

#### **5. 24 BLOQUEO**

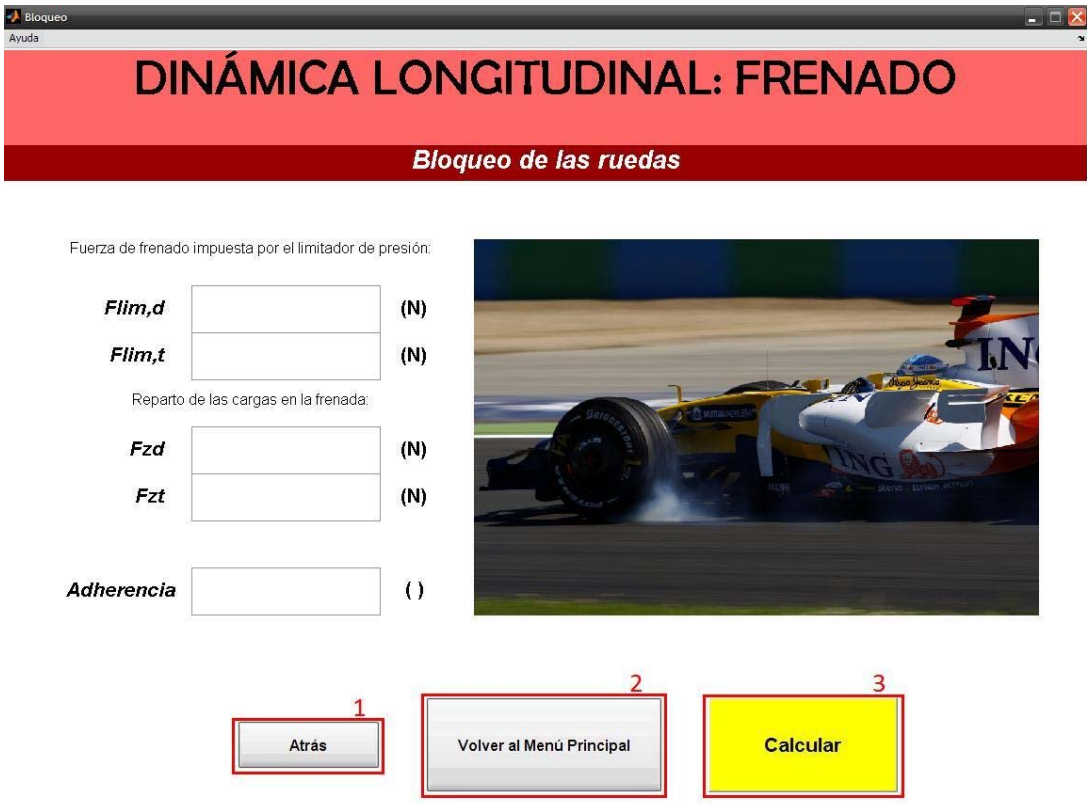

**Figura 33. Captura de pantalla de la GUI** *Bloqueo***, indicándose los botones accionables de la misma** 

- 1. Cierra la presente ventana y abre la GUI Menu\_frenado.
- 2. Cierra la presente ventana y abre la GUI Menu\_principal.
- 3. Cierra la presente ventana y abre la GUI Bloqueo\_resultados.

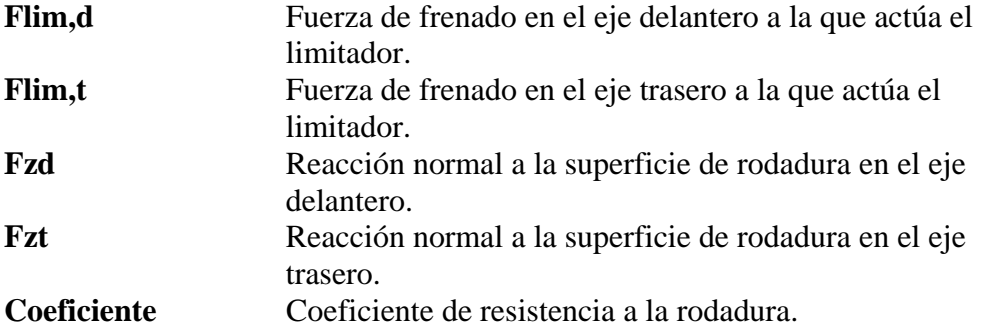

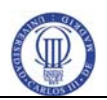

## **5. 25 BLOQUEO\_RESULTADOS**

<span id="page-33-0"></span>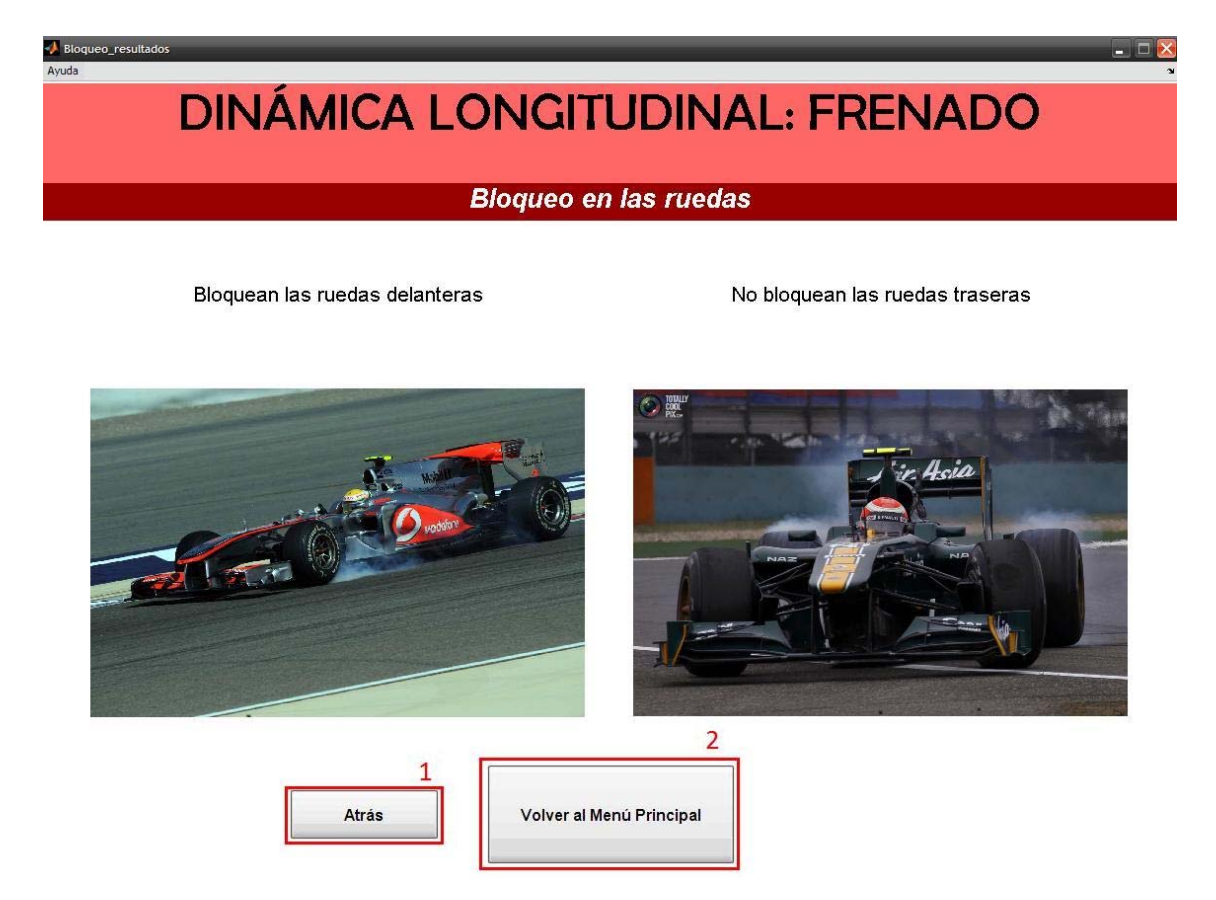

**Figura 34. Captura de pantalla de la GUI** *Bloqueo\_resultados***, indicándose los botones accionables de la misma** 

- 1. Cierra la presente ventana y abre la GUI Bloqueo.
- 2. Cierra la presente ventana y abre la GUI Menu\_principal.

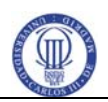

#### **5. 26 MAXIMA\_DECELERACION\_ANTES\_DE\_BLOQUEO**

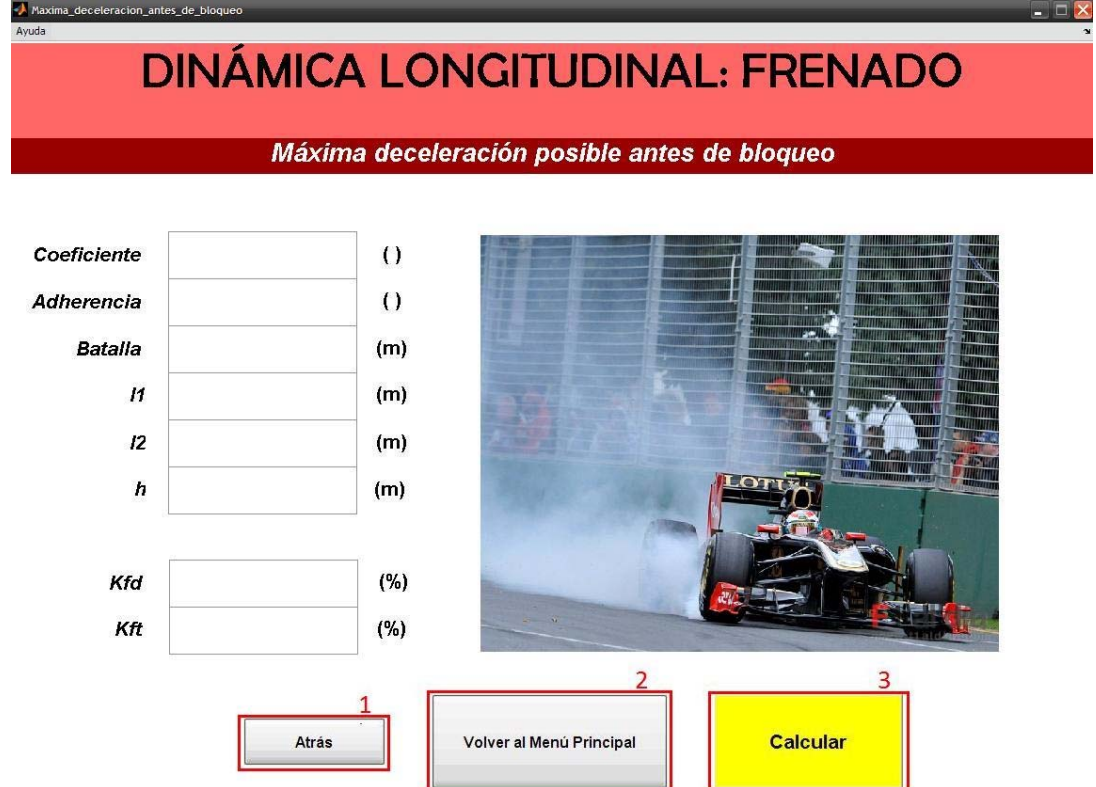

<span id="page-34-0"></span>La siguiente figura muestra los botones de acción de la GUI.

#### **Figura 35. Captura de pantalla de la GUI** *Maxima\_deceleracion\_antes\_de\_bloqueo***, indicándose los botones accionables de la misma**

- 1. Cierra la presente ventana y abre la GUI Menu\_frenado.
- 2. Cierra la presente ventana y abre la GUI Menu\_principal.
- 3. Cierra la presente ventana y abre la GUI Maxima\_deceleracion\_antes\_de\_bloqueo\_resultados.

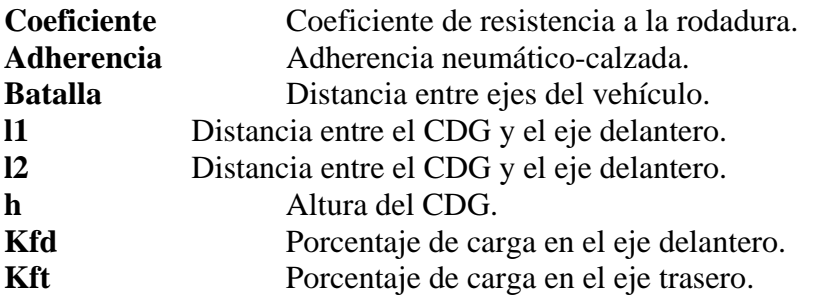

<span id="page-35-0"></span>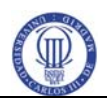

## **5. 27 MAXIMA\_DECELERACION\_ANTES\_DE\_BLOQUEO\_RE SULTADOS**

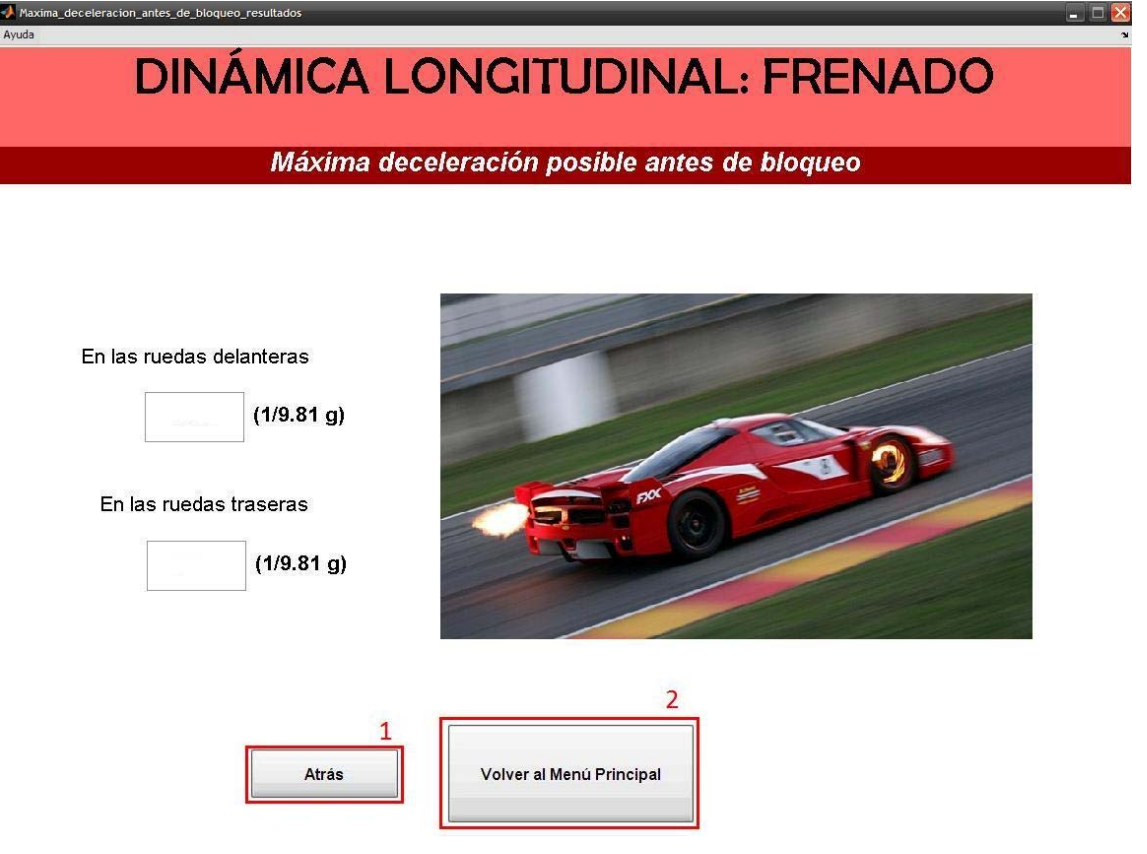

**Figura 36. Captura de pantalla de la GUI**  *Maxima\_deceleracion\_antes\_de\_bloqueo\_resultados***, indicándose los botones accionables de la misma** 

- 1. Cierra la presente ventana y abre la GUI Maxima\_deceleracion\_antes\_de\_bloqueo.
- 2. Cierra la presente ventana y abre la GUI Menu\_principal.

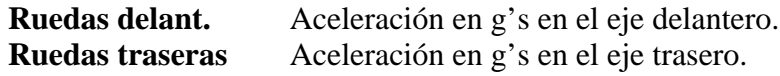

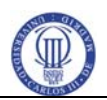

#### **5. 28 RENDIMIENTO\_DEL\_FRENADO**

<span id="page-36-0"></span>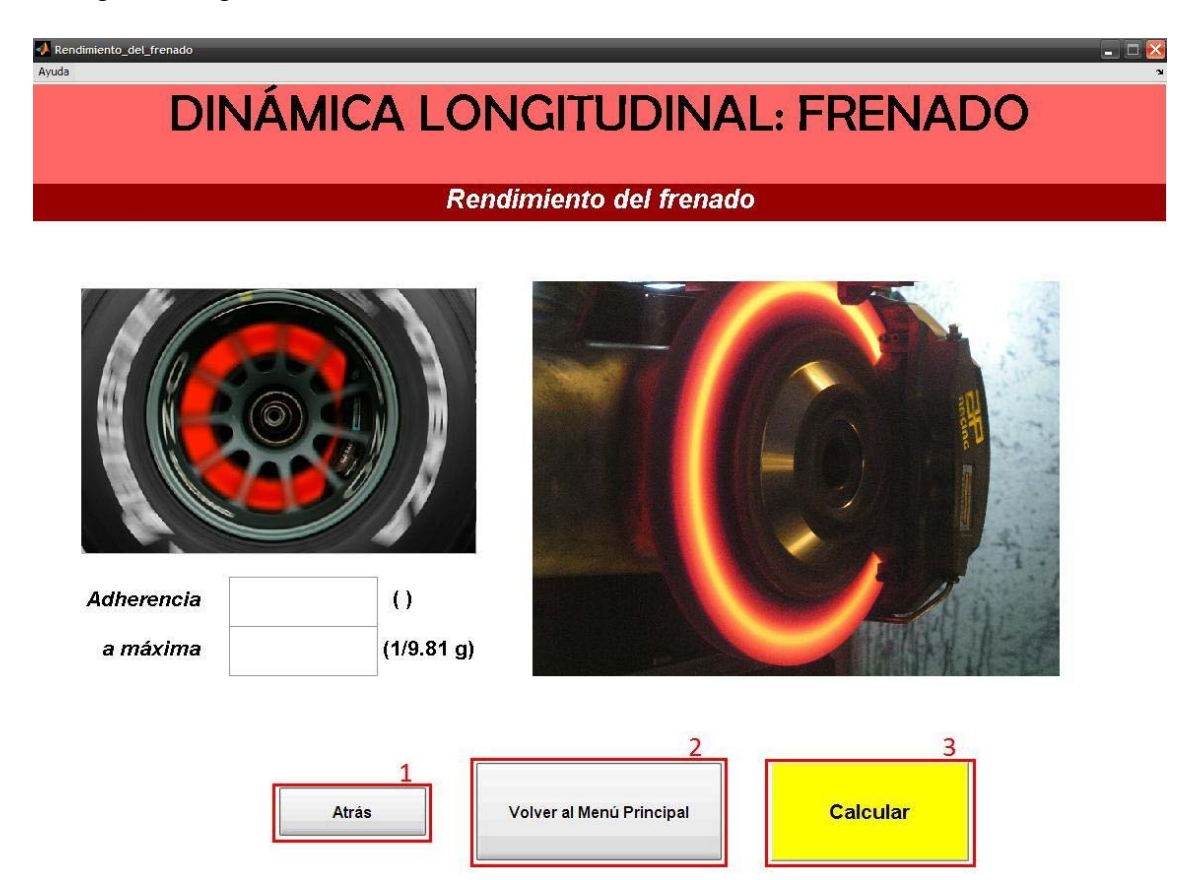

**Figura 37. Captura de pantalla de la GUI** *Rendimiento\_del\_frenado***, indicándose los botones accionables de la misma** 

- 1. Cierra la presente ventana y abre la GUI Menu\_frenado.
- 2. Cierra la presente ventana y abre la GUI Menu\_principal.
- 3. Cierra la presente ventana y abre la GUI Rendimiento\_del\_frenado\_resultados.

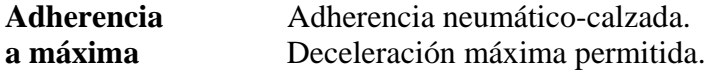

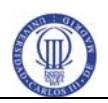

#### **5. 29 RENDIMIENTO\_DEL\_FRENADO\_RESULTADOS**

<span id="page-37-0"></span>La siguiente figura muestra los botones de acción de la GUI.

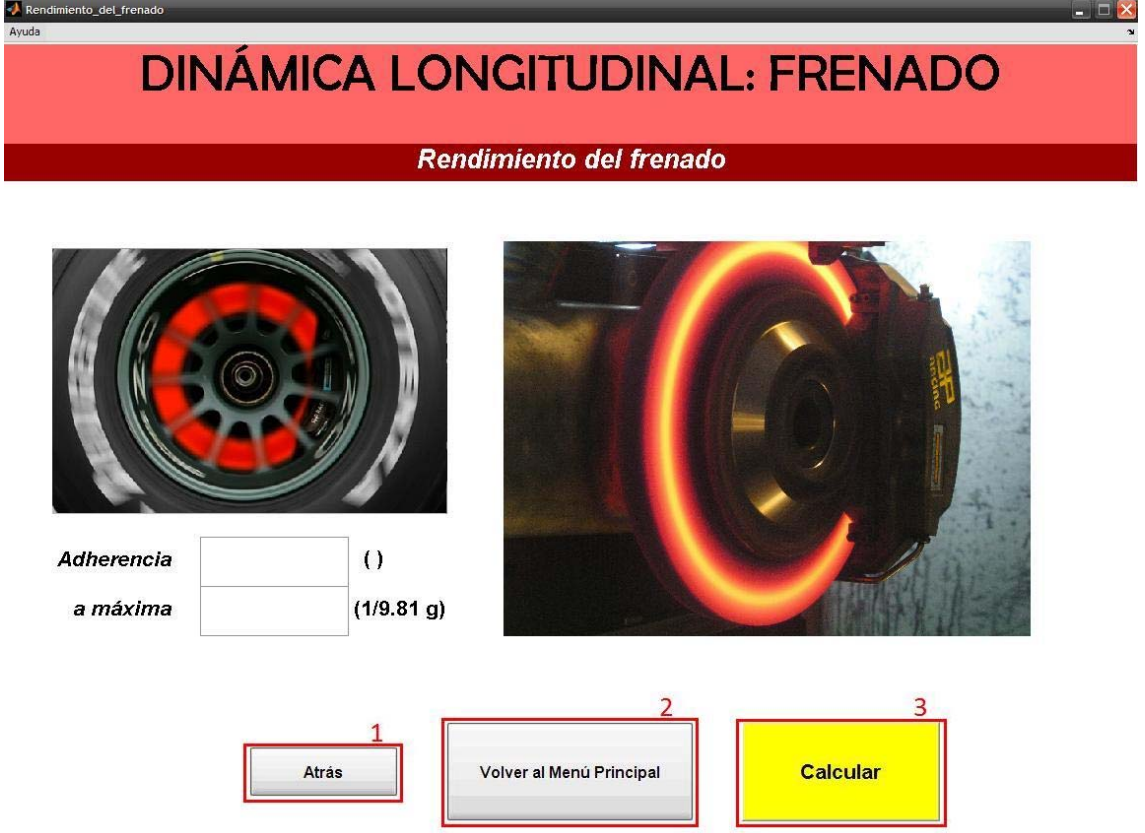

**Figura 38. Captura de pantalla de la GUI** *Rendimiento\_del\_frenado\_resultados***, indicándose los botones accionables de la misma** 

- 1. Cierra la presente ventana y abre la GUI Rendimiento\_del\_frenado.
- 2. Cierra la presente ventana y abre la GUI Menu\_principal.

**Rendimiento** Rendimiento del frenado.

<span id="page-38-0"></span>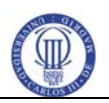

#### **5. 30 DISTANCIA\_Y\_TIEMPO**

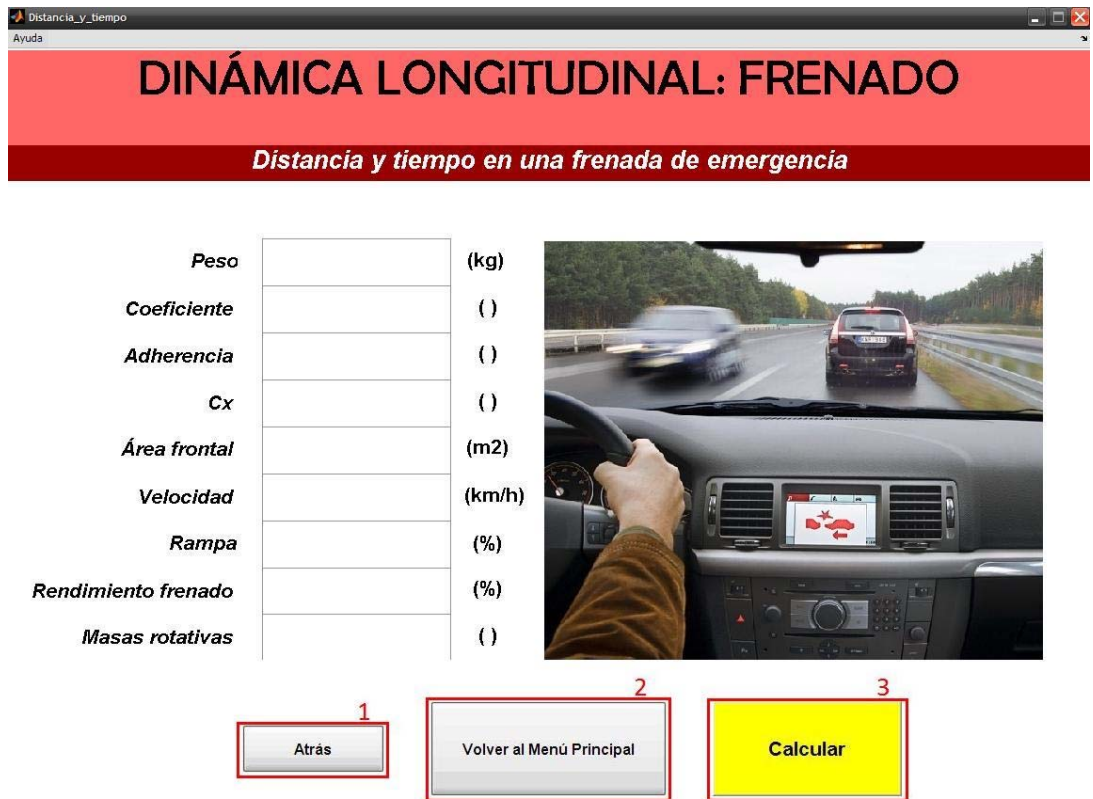

**Figura 39. Captura de pantalla de la GUI** *Distancia\_y\_tiempo***, indicándose los botones accionables de la misma** 

- 1. Cierra la presente ventana y abre la GUI Menu\_frenado.
- 2. Cierra la presente ventana y abre la GUI Menu\_principal.
- 3. Cierra la presente ventana y abre la GUI Distancia\_y\_tiempo\_resultados.

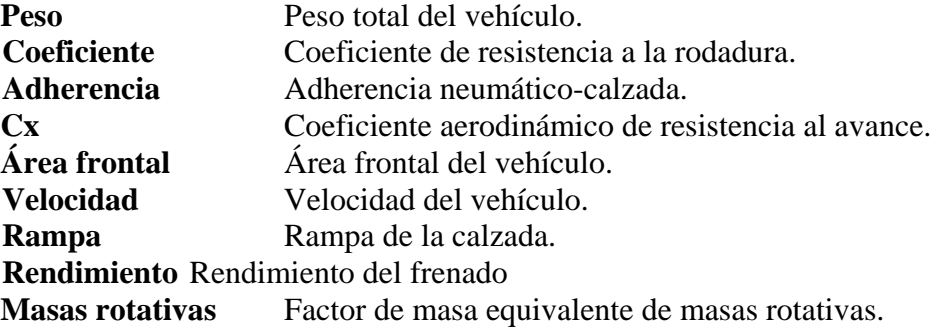

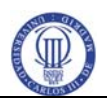

## **5. 31 DISTANCIA\_Y\_TIEMPO\_RESULTADOS**

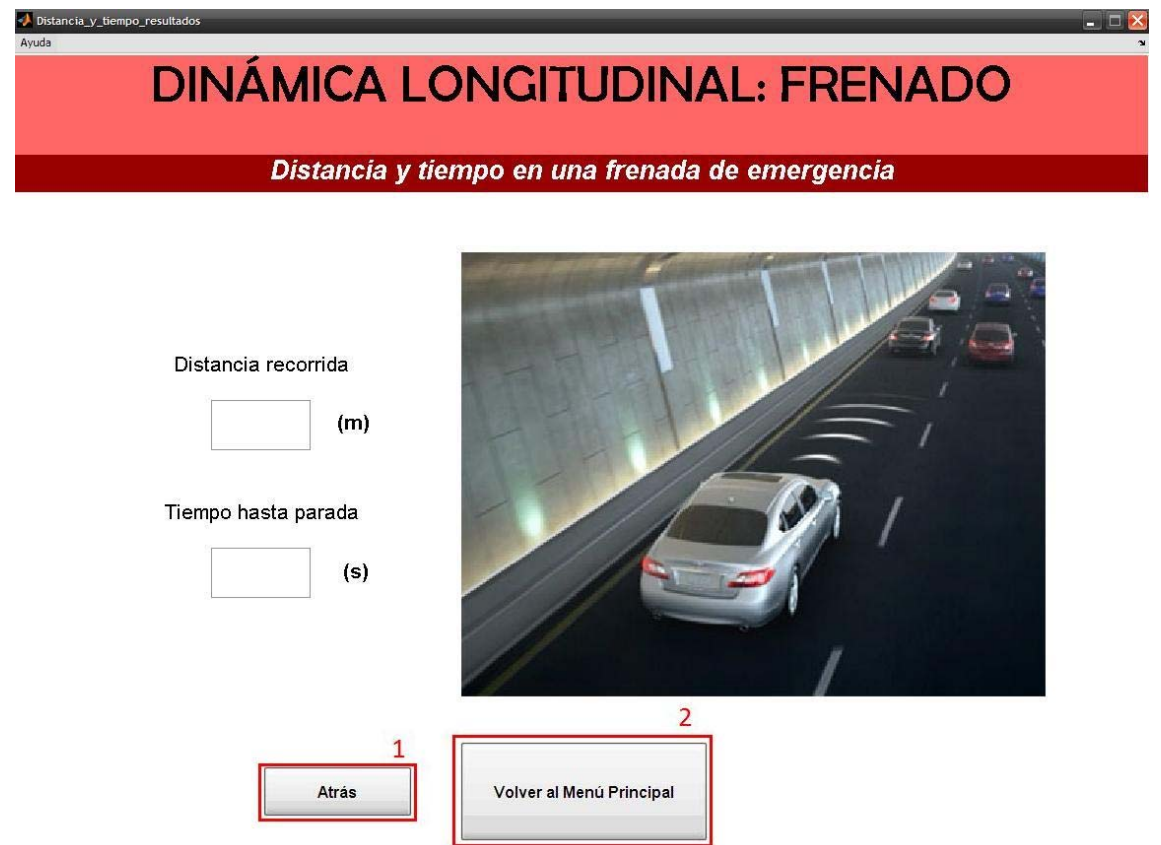

<span id="page-39-0"></span>La siguiente figura muestra los botones de acción de la GUI.

#### **Figura 40. Captura de pantalla de la GUI** *Distancia\_y\_tiempo\_resultados***, indicándose los botones accionables de la misma**

- 1. Cierra la presente ventana y abre la GUI Distancia\_y\_tiempo.
- 2. Cierra la presente ventana y abre la GUI Menu\_principal.

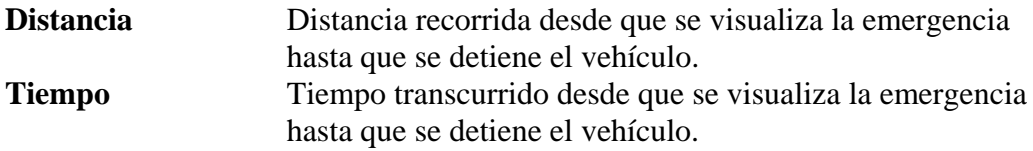

<span id="page-40-0"></span>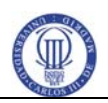

## **5. 32 POTENCIA\_DISIPADA\_EN\_EL\_FRENADO**

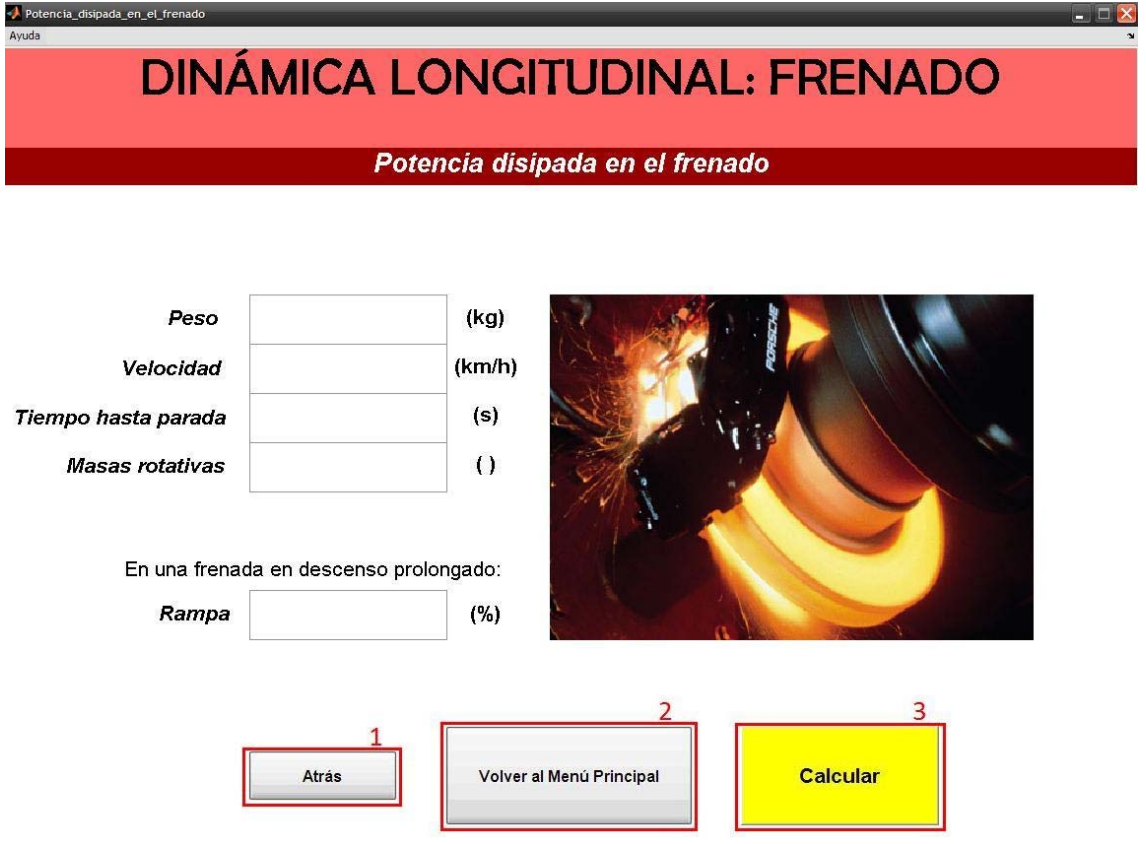

**Figura 41. Captura de pantalla de la GUI** *Potencia\_disipada\_en\_el\_frenado***, indicándose los botones accionables de la misma** 

- 1. Cierra la presente ventana y abre la GUI Menu\_frenado.
- 2. Cierra la presente ventana y abre la GUI Menu\_principal.
- 3. Cierra la presente ventana y abre la GUI Potencia\_disipada\_en\_el\_frenado\_resultados.

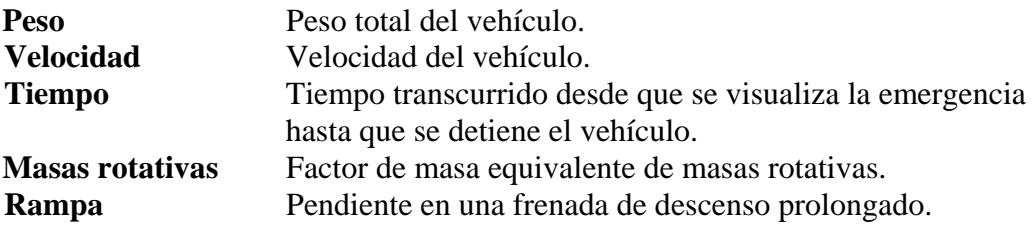

<span id="page-41-0"></span>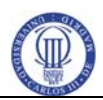

## **5. 33 POTENCIA\_DISIPADA\_EN\_EL\_FRENADO\_RESULTADO S**

La siguiente figura muestra los botones de acción de la GUI.

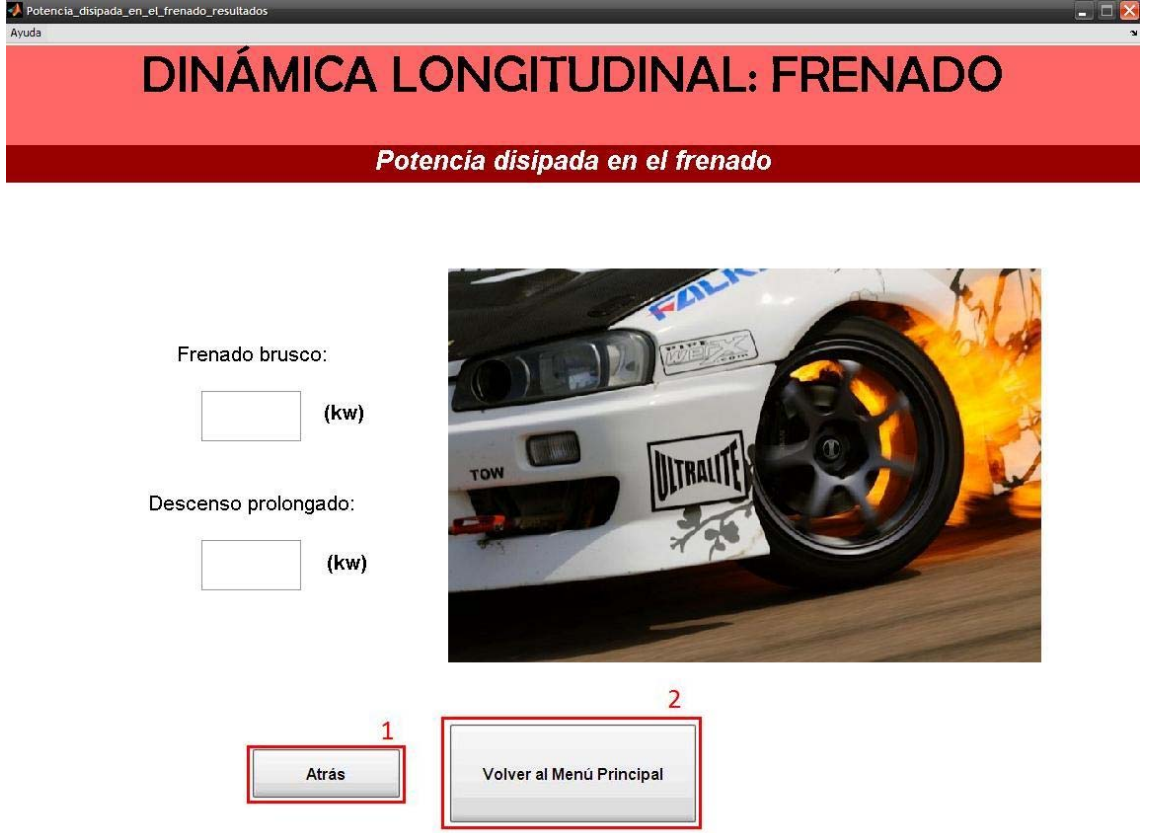

**Figura 42. Captura de pantalla de la GUI** *Potencia\_disipada\_en\_el\_frenado\_resultados***, indicándose los botones accionables de la misma** 

- 1. Cierra la presente ventana y abre la GUI Potencia\_disipada\_en\_el\_frenado.
- 2. Cierra la presente ventana y abre la GUI Menu\_principal.

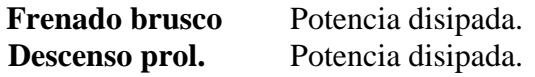

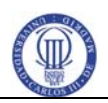

#### **5. 34 SUSPENSION\_RIGIDA**

<span id="page-42-0"></span>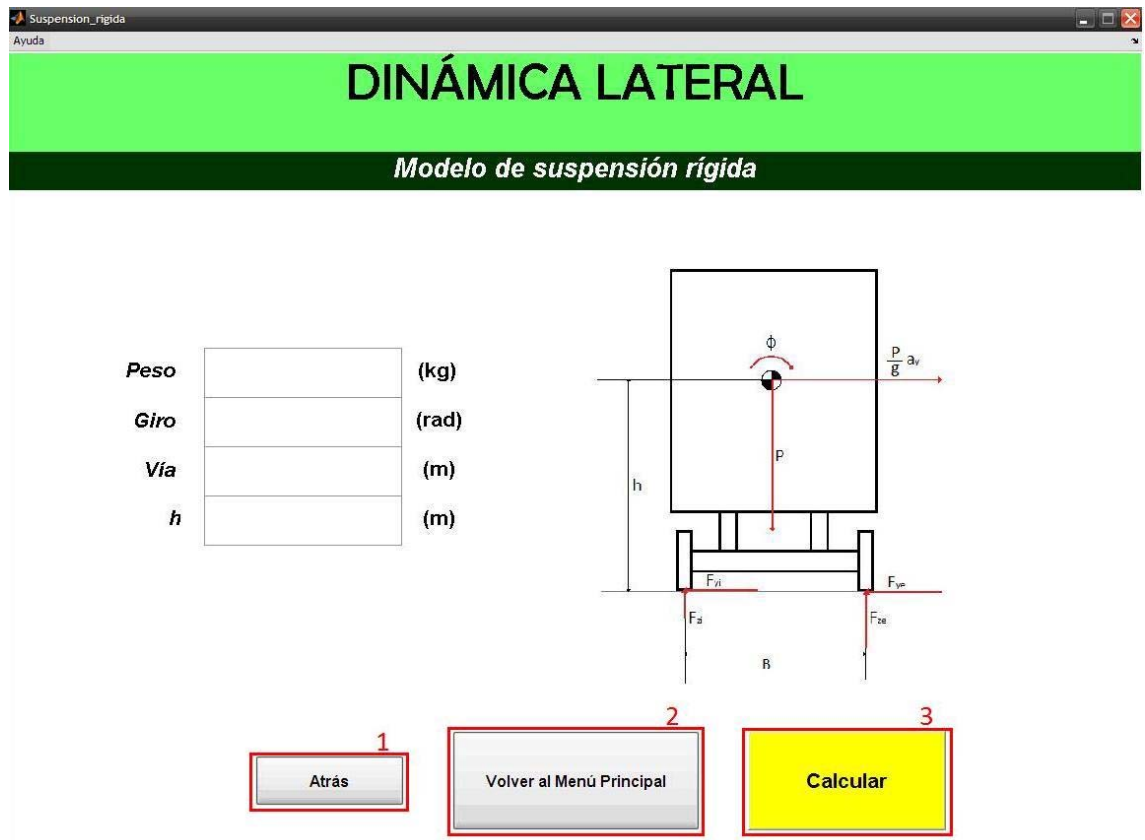

**Figura 43. Captura de pantalla de la GUI** *Suspension\_rigida***, indicándose los botones accionables de la misma** 

- 1. Cierra la presente ventana y abre la GUI Menu\_lateral.
- 2. Cierra la presente ventana y abre la GUI Menu\_principal.
- 3. Cierra la presente ventana y abre la GUI Suspension\_rigida\_resultados.

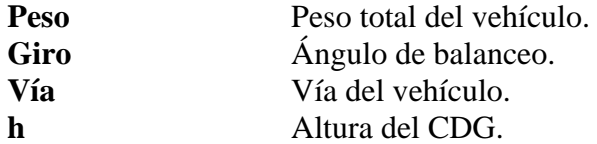

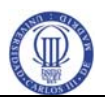

### **5. 35 SUSPENSION\_RIGIDA\_RESULTADOS**

**DINÁMICA LATERAL** Modelo de suspensión rígida 10000  $-10000$ Aceleración lateral máxima: 9000 -9006 8000 -800  $(m/s2)$  $19.82$ 7000  $-7006$ 6000 6006  $\overline{z}$ 5000 500  $4000$  $4986$ 3000  $300$ 2000  $-2006$ 1000  $\overline{0}$  $0.05$  $\frac{0.1}{0}$  $0.15$  $0.2$  $a$  $\overline{\mathbf{c}}$ Volver al Menú Principal Atrás

<span id="page-43-0"></span>La siguiente figura muestra los botones de acción de la GUI.

#### **Figura 44. Captura de pantalla de la GUI** *Suspension\_rigida\_resultados***, indicándose los botones accionables de la misma**

- 1. Cierra la presente ventana y abre la GUI Suspension\_rigida.
- 2. Cierra la presente ventana y abre la GUI Menu\_principal.

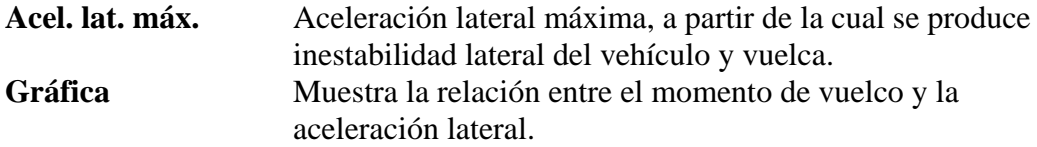

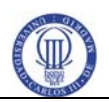

## **5. 36 SUSPENSION\_ELASTICA**

<span id="page-44-0"></span>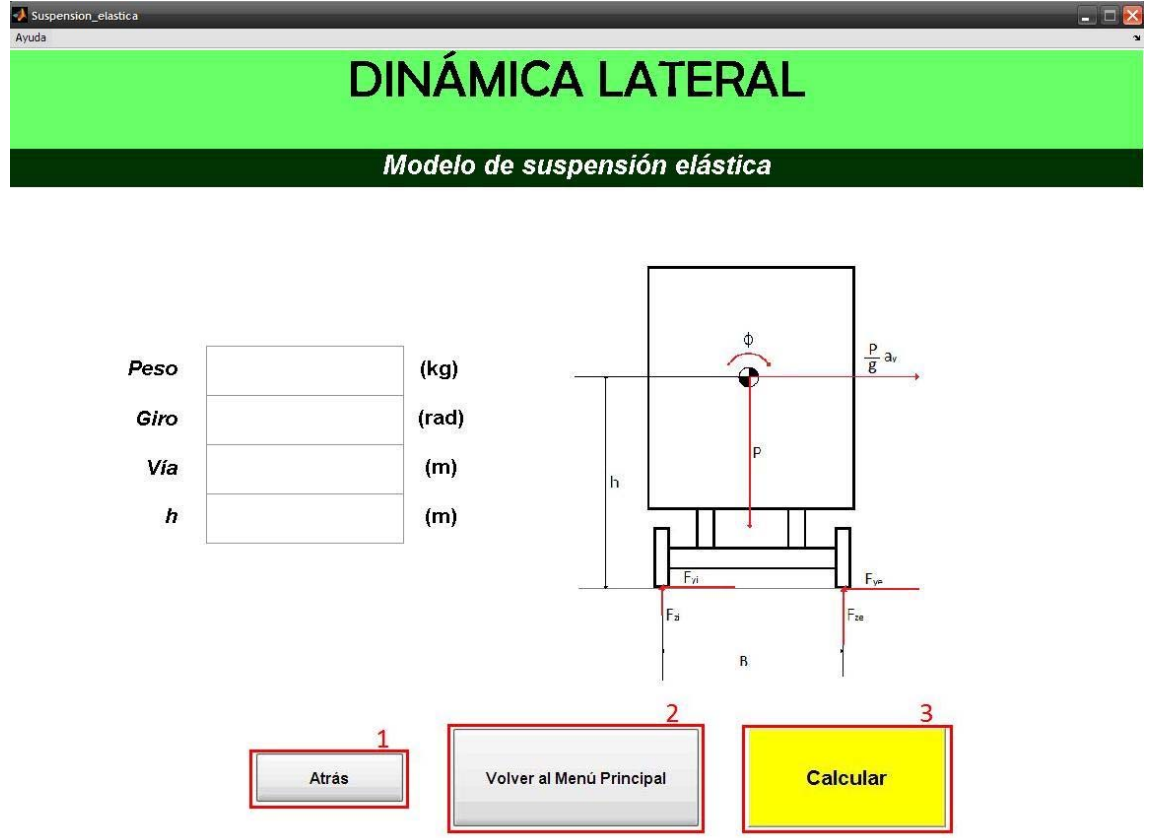

**Figura 45. Captura de pantalla de la GUI** *Suspension\_elastica***, indicándose los botones accionables de la misma** 

- 1. Cierra la presente ventana y abre la GUI Menu\_lateral.
- 2. Cierra la presente ventana y abre la GUI Menu\_principal.
- 3. Cierra la presente ventana y abre la GUI Suspension\_elastica\_resultados.

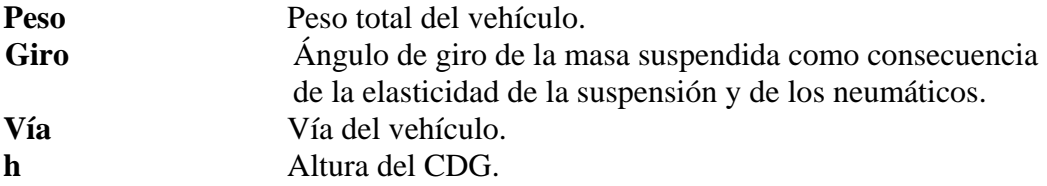

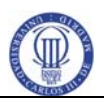

## **5. 37 SUSPENSION\_ELASTICA\_RESULTADOS**

<span id="page-45-0"></span>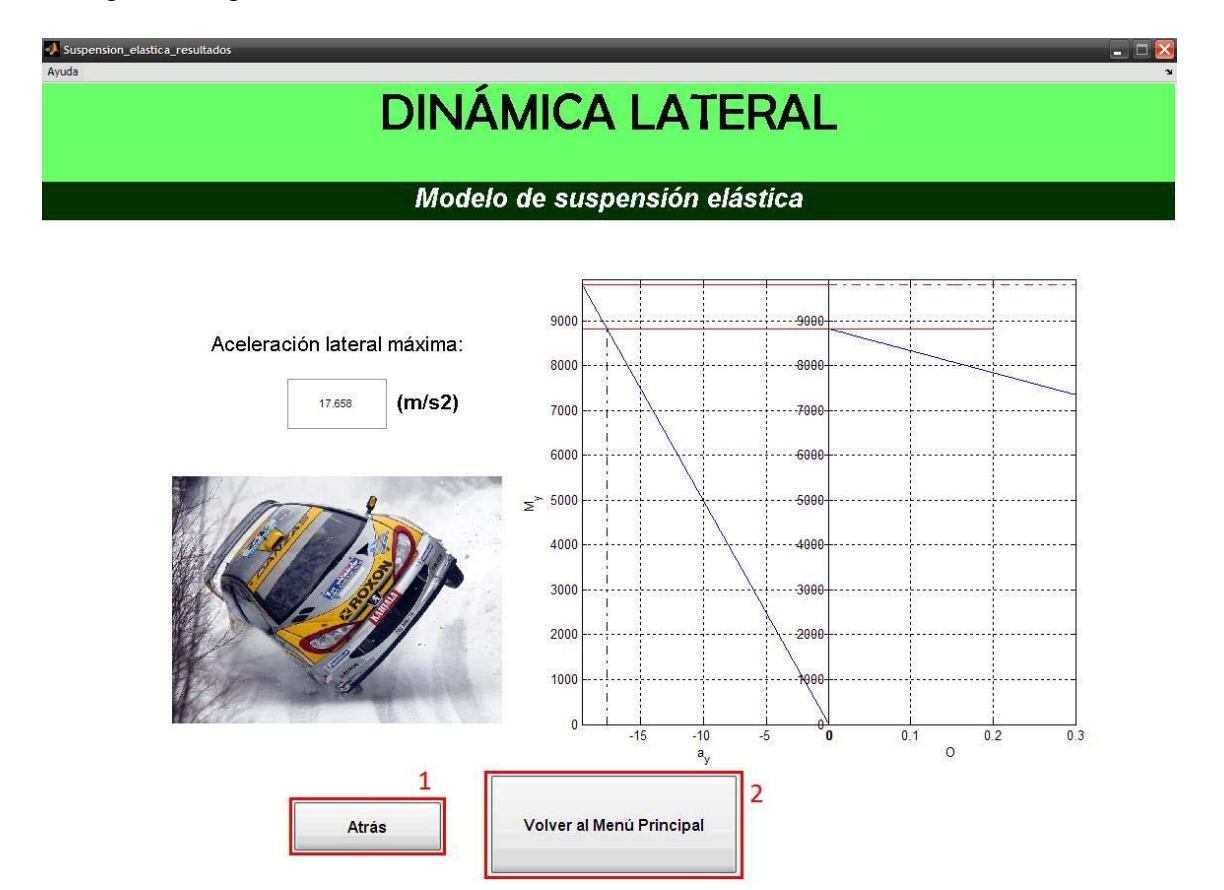

La siguiente figura muestra los botones de acción de la GUI.

#### **Figura 46. Captura de pantalla de la GUI** *Suspension\_elastica\_resultados***, indicándose los botones accionables de la misma**

- 1. Cierra la presente ventana y abre la GUI Suspension\_elastica.
- 2. Cierra la presente ventana y abre la GUI Menu\_principal.

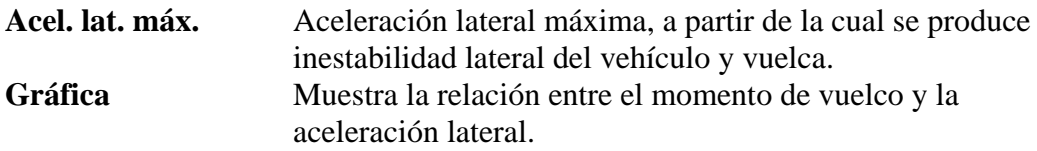

<span id="page-46-0"></span>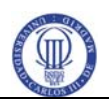

## **5. 38 SUSPENSION\_BALLESTAS**

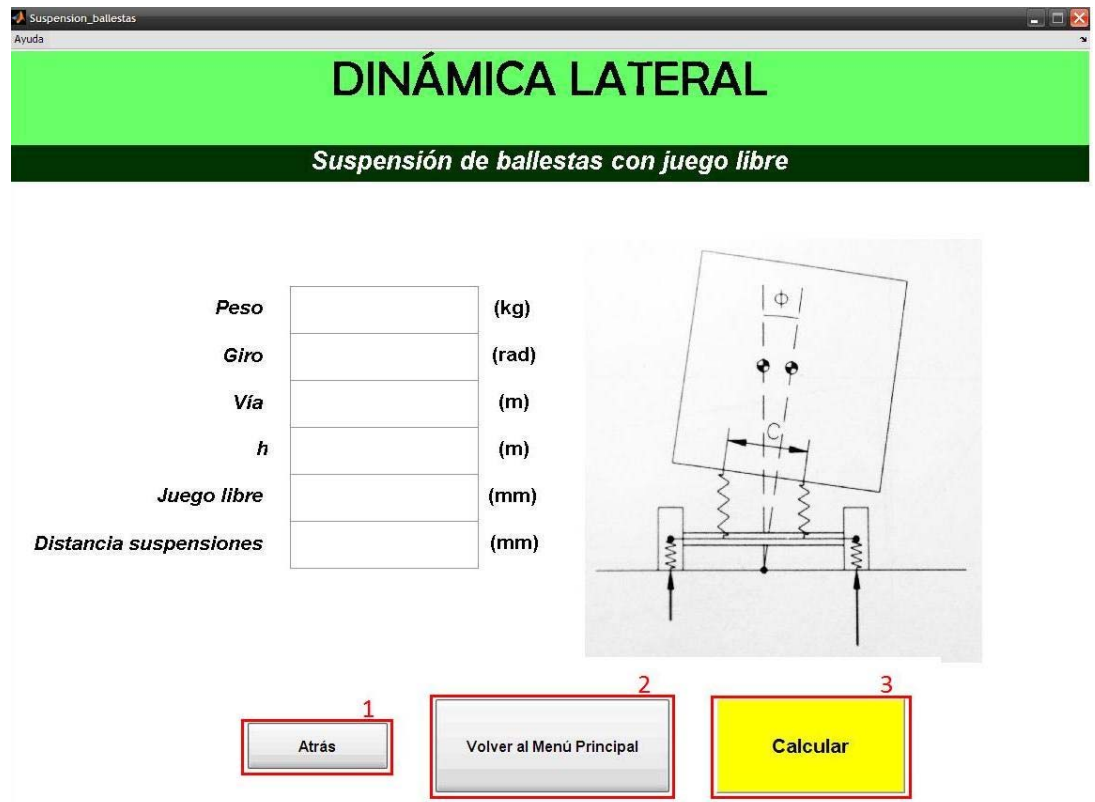

**Figura 47. Captura de pantalla de la GUI** *Suspension\_ballestas***, indicándose los botones accionables de la misma** 

- 1. Cierra la presente ventana y abre la GUI Menu\_lateral.
- 2. Cierra la presente ventana y abre la GUI Menu\_principal.
- 3. Cierra la presente ventana y abre la GUI Suspension\_ballestas\_resultados.

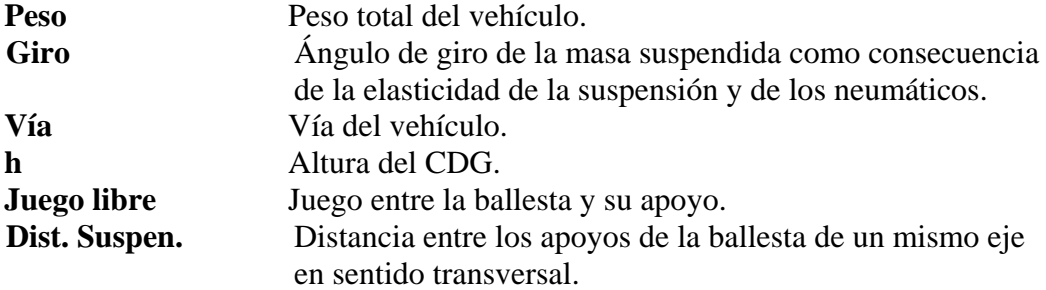

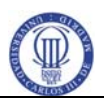

## **5. 39 SUSPENSION\_BALLESTAS\_RESULTADOS**

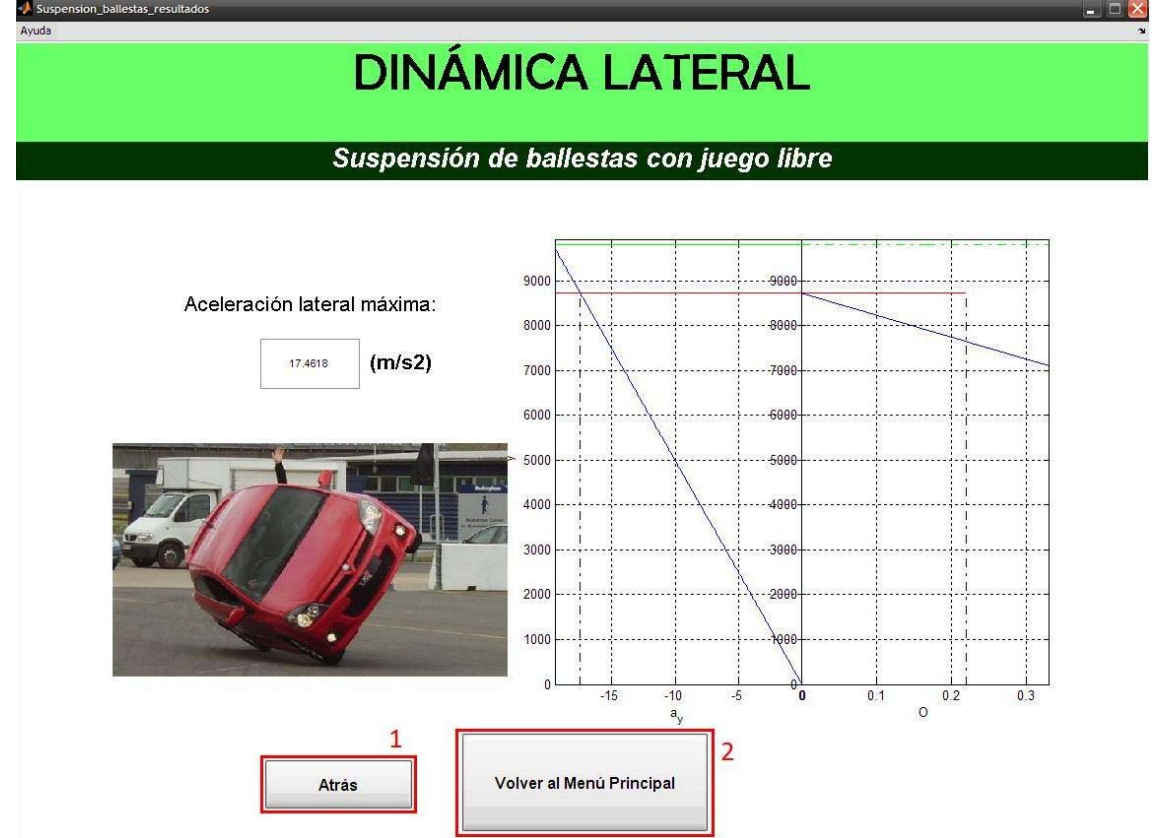

<span id="page-47-0"></span>La siguiente figura muestra los botones de acción de la GUI.

#### **Figura 48. Captura de pantalla de la GUI** *Suspension\_ballestas\_resultados***, indicándose los botones accionables de la misma**

- 1. Cierra la presente ventana y abre la GUI Suspension\_ballestas.
- 2. Cierra la presente ventana y abre la GUI Menu\_principal.

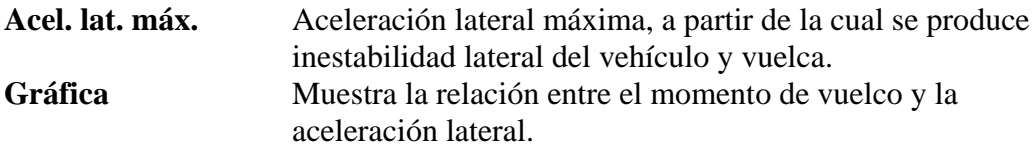

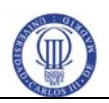

### **5. 40 CENTROS\_BALANCEO**

<span id="page-48-0"></span>La siguiente figura muestra los botones de acción de la GUI.

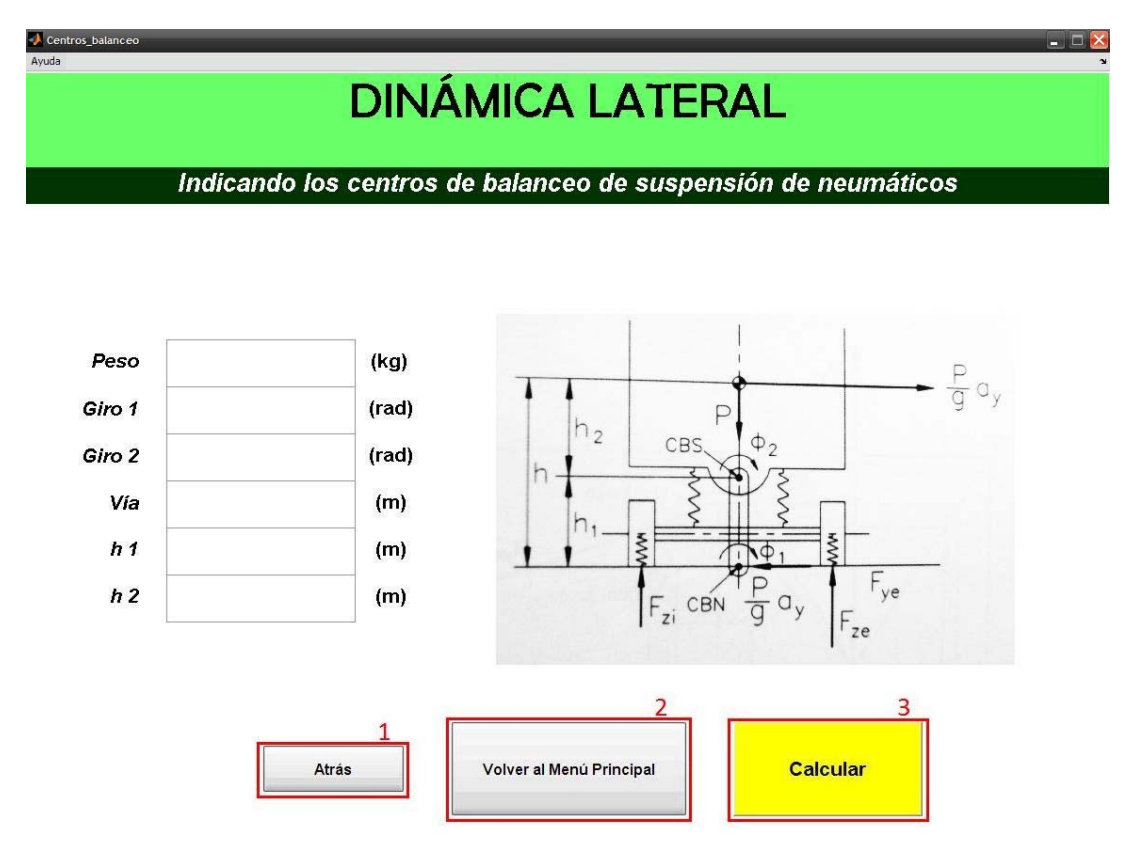

#### **Figura 49. Captura de pantalla de la GUI** *Centros\_balanceo***, indicándose los botones accionables de la misma**

- 1. Cierra la presente ventana y abre la GUI Menu\_lateral.
- 2. Cierra la presente ventana y abre la GUI Menu\_principal.
- 3. Cierra la presente ventana y abre la GUI Centros\_balanceo\_resultados.

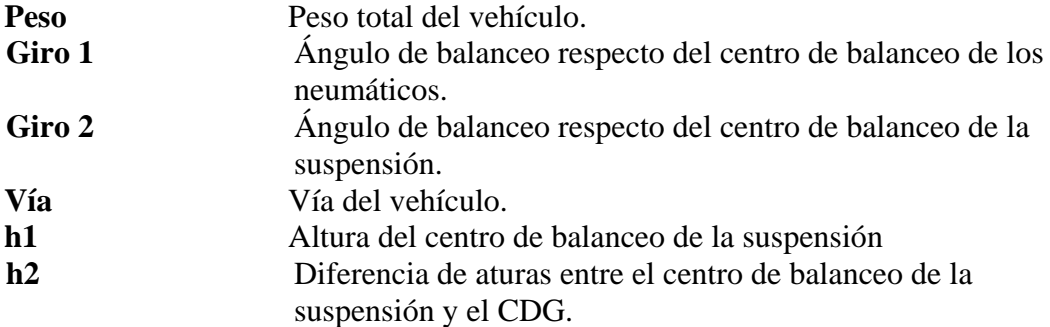

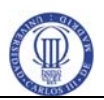

## **5. 41 CENTROS\_BALANCEO\_RESULTADOS**

Centros balanceo resulta **DINÁMICA LATERAL** Indicando los centros de balanceo de suspensión de neumáticos Límite de vuelco A: 9000  $(m/s2)$ 18.1485 8000 Límite de vuelco B: 7000  $(m/s2)$ 19.62 6000 5000 4000 3000 2000 1000  $\overline{0}$ ō  $0.05$  $0.2$  $-15$  $-10$  $0.1$ <sup>O</sup>  $0.15$  $-20$  $a_y$  $\mathbf{1}$  $\overline{2}$ Atrás Volver al Menú Principal

<span id="page-49-0"></span>La siguiente figura muestra los botones de acción de la GUI.

#### **Figura 50. Captura de pantalla de la GUI** *Centros\_balanceo\_resultados***, indicándose los botones accionables de la misma**

- 1. Cierra la presente ventana y abre la GUI Centros\_balanceo.
- 2. Cierra la presente ventana y abre la GUI Menu\_principal.

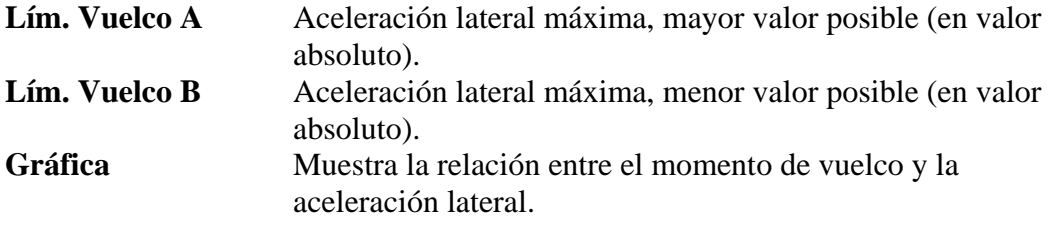

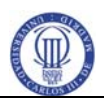

#### **5. 42 TRANSFERENCIA\_DE\_CARGA\_LATERAL**

<span id="page-50-0"></span>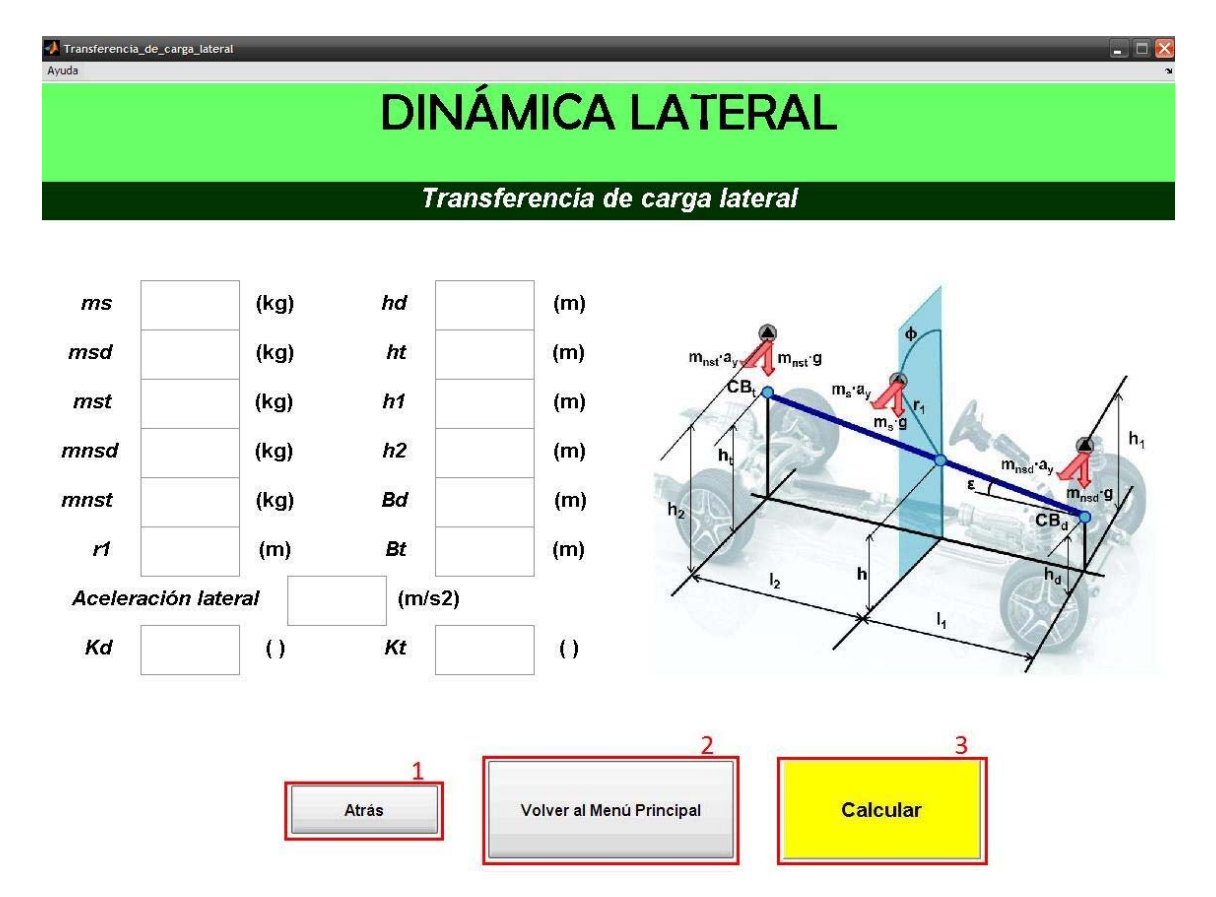

La siguiente figura muestra los botones de acción de la GUI.

#### **Figura 51. Captura de pantalla de la GUI** *Transferencia\_de\_carga\_lateral***, indicándose los botones accionables de la misma**

- 1. Cierra la presente ventana y abre la GUI Menu\_lateral.
- 2. Cierra la presente ventana y abre la GUI Menu\_principal.
- 3. Cierra la presente ventana y abre la GUI Transferencia\_de\_carga\_lateral\_resultados.

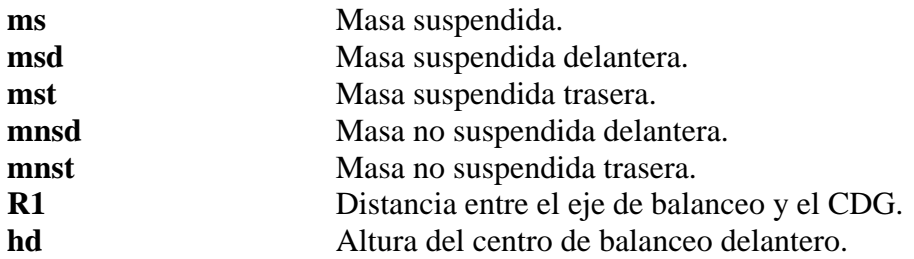

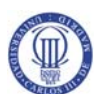

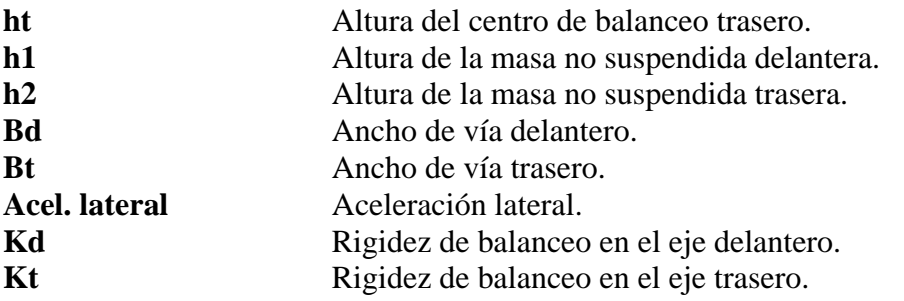

## **5. 43 TRANSFERENCIA\_DE\_CARGA\_LATERAL\_RESULTAD OS**

<span id="page-51-0"></span>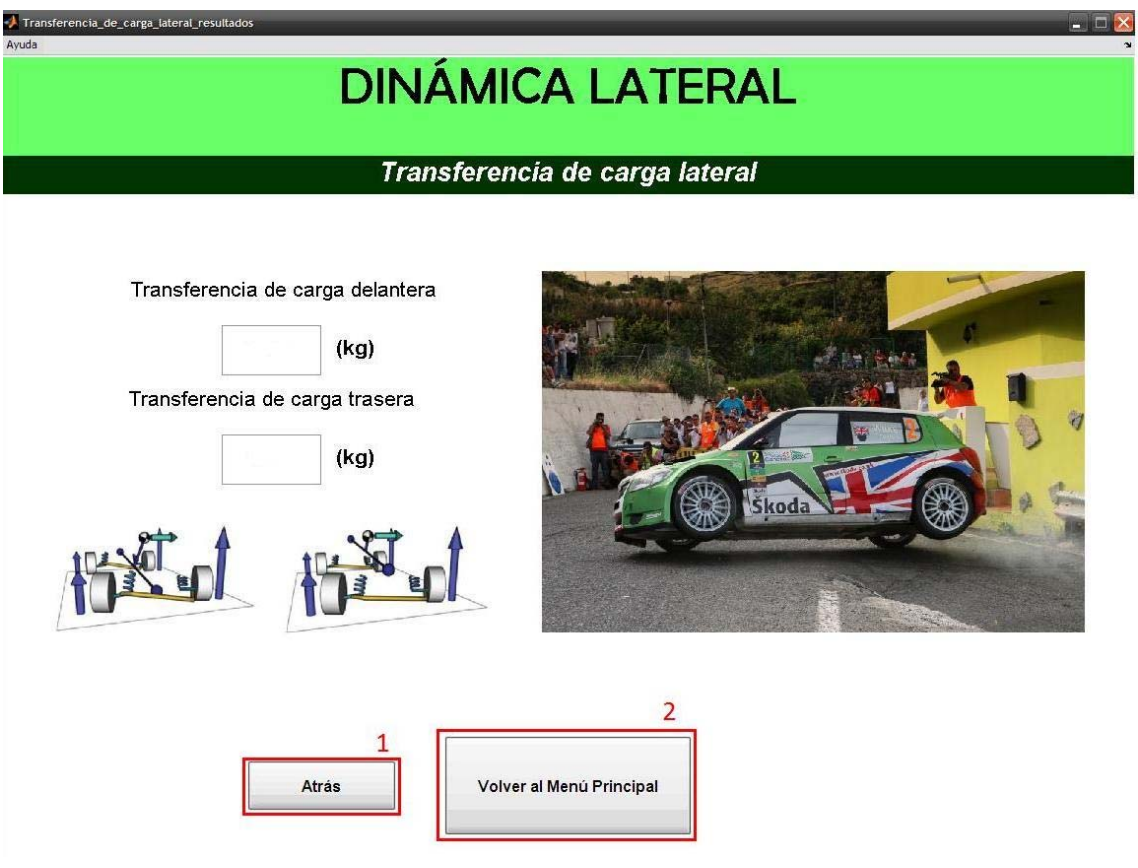

**Figura 52. Captura de pantalla de la GUI** *Transferencia\_de\_carga\_lateral\_resultados***, indicándose los botones accionables de la misma** 

- 1. Cierra la presente ventana y abre la GUI Suspension\_elastica.
- 2. Cierra la presente ventana y abre la GUI Menu\_principal.

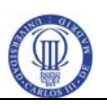

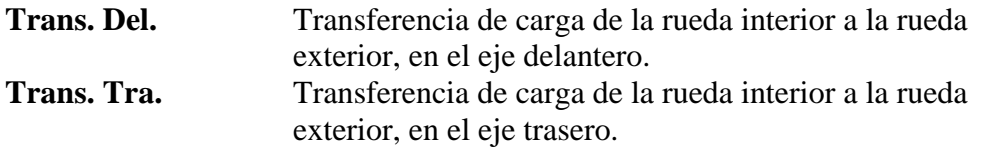